# **ホームページ開設講座 基本編2 「ホームページを魅力的にする」**

**2022.01.29**

基礎編1から出来ている現状を各々披露、適宜コメント、事前準備部分おさらい

② 基礎編1で紹介できなかった部分 (他ページ作成) おさらい

②-1 新規ページ追加(オリジナルページ作成)

-2 新規ページ追加(定型ページを利用する)

-3 ブログページ追加

③ Jimdoサイト充実度を上げるための方法(画像の作り方)おさらい

-1 画像を作成する方法(office系のソフトなどで用意する方法)

-2 画像を作成する方法(画像作成サイトで用意する方法)

Jimdoサイト充実度を上げるための方法(コンテンツを追加)

>>画像付き文章、フォトギャラリー、水平線、余白、YouTube等、シェアボタン、Googleマップ、

ファイルダウンロード、表、RSSフィード、Googleカレンダー など

Jimdoサイト充実度を上げるための方法(スマホでの見え方)

-1 レスポンシブWebデザイン

-2 Jimdo内でスマホでのプレビュー

-3 Googleカレンダーなどスマホでの表示崩れ解消

アクセス解析

-1 アクセス解析とは

-2 Googleアナリティクス

-3 Googleアナリティクスタグ(トラッキングコード)の取得

-4 JimdoにGoogleアナリティクスタグ(トラッキングコード)を設定

-5 Googleアナリティクスの画面で計測確認

ホームページ公開

-1 公開にあたって最終確認

-2パスワードを外す

-3 HP公開

-4 HPを作る上で大切なことまとめ

質疑応答タイム

① 基礎編1から出来ている現状を各々披露、適宜コメント

**●事前準備(右記参照)と 基礎編1の内容を元に 可能な限りHPの中身を充実 してきていただく**

**●順番にサイトを見せてください ※出来ている部分だけでも 大丈夫です**

**●今回からご参加の方で既にHPを 持っている方も是非ご紹介ください**

**●お互いにアドバイスや意見を 出し合いましょう!**

**HP作成の設計部分として**

**①HP作成の目的**

**②HPに訪れてほしいターゲット**

**③HPに掲載する内容**

**HPのサイトマップとして**

- **・掲載したい中身の列挙**
- **・カテゴリ、サイトマップ整理**

# **HPの肝となる部分として**

- **・ロゴ、メインビジュアル画像**
- **・各ページの中身(テキスト、画像)**

# ① 前回のおさらい -1 事前準備

## **記入欄を埋めてください**

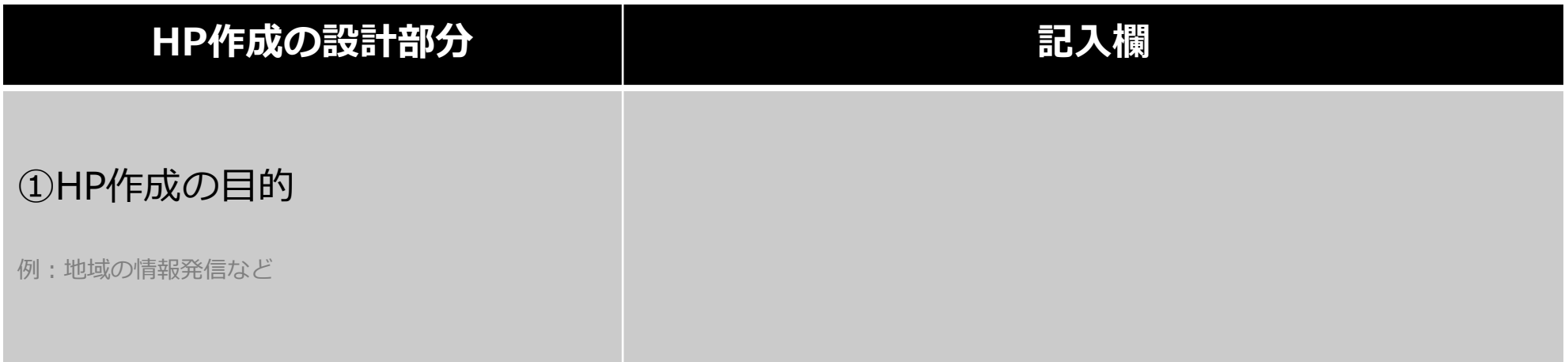

# ②HPに訪れてほしいターゲット

例:地域や周辺に住む方々など

# ③HPに掲載する内容

例:地域の行事告知や活動記録など

# ① 前回のおさらい -1 事前準備

### **記入欄を埋めてください**

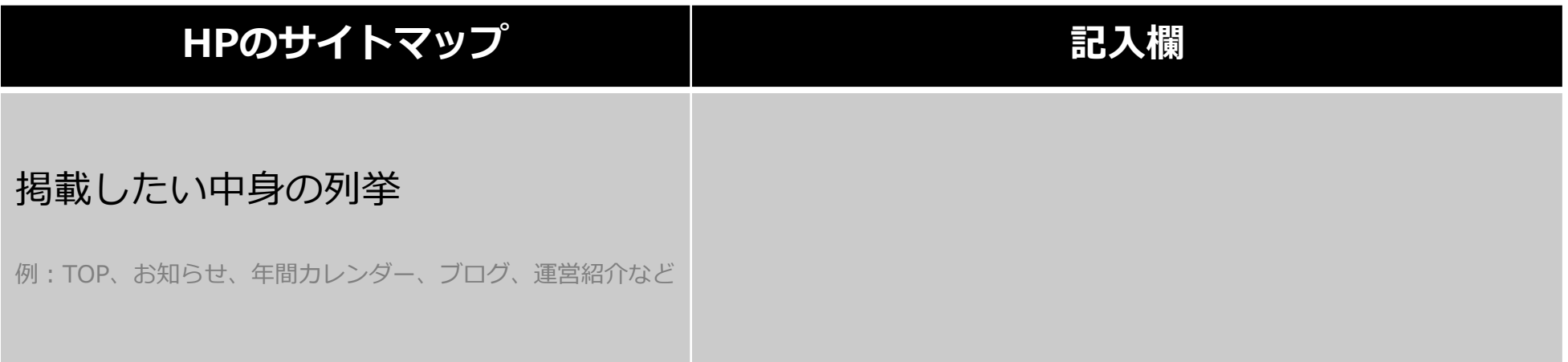

## **カテゴリ、サイトマップを整理してみましょう**

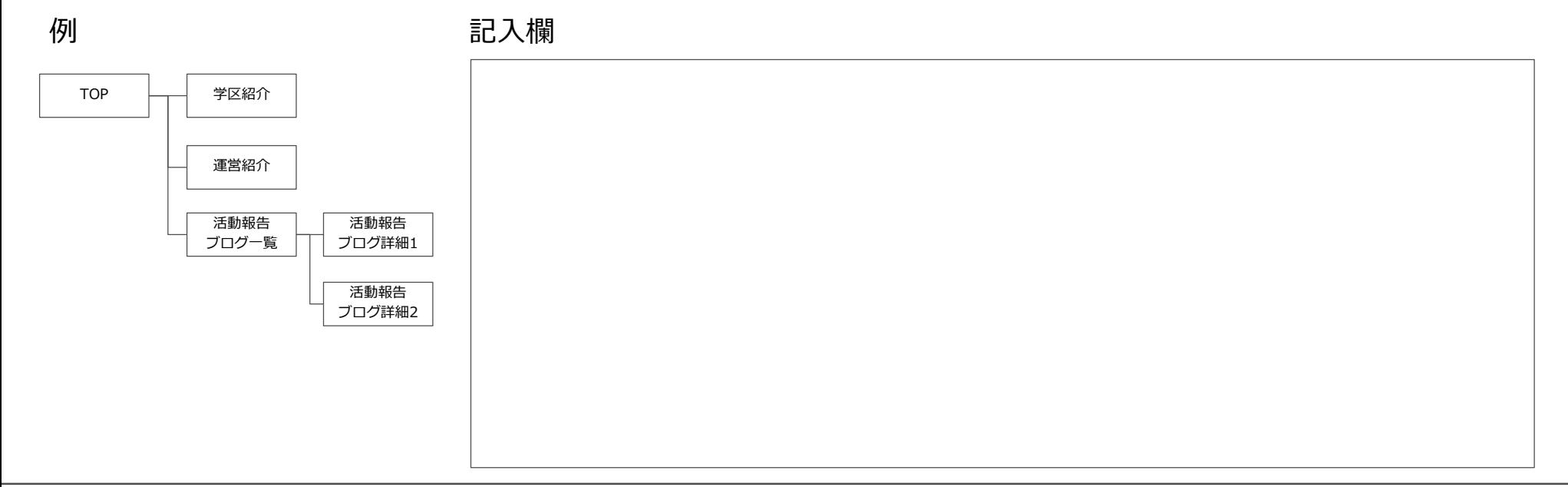

# ① 前回のおさらい -1 事前準備

**下記は準備が整い次第反映で構いませんが検討ください(想定内容を一旦メモ書きしてみましょう)**

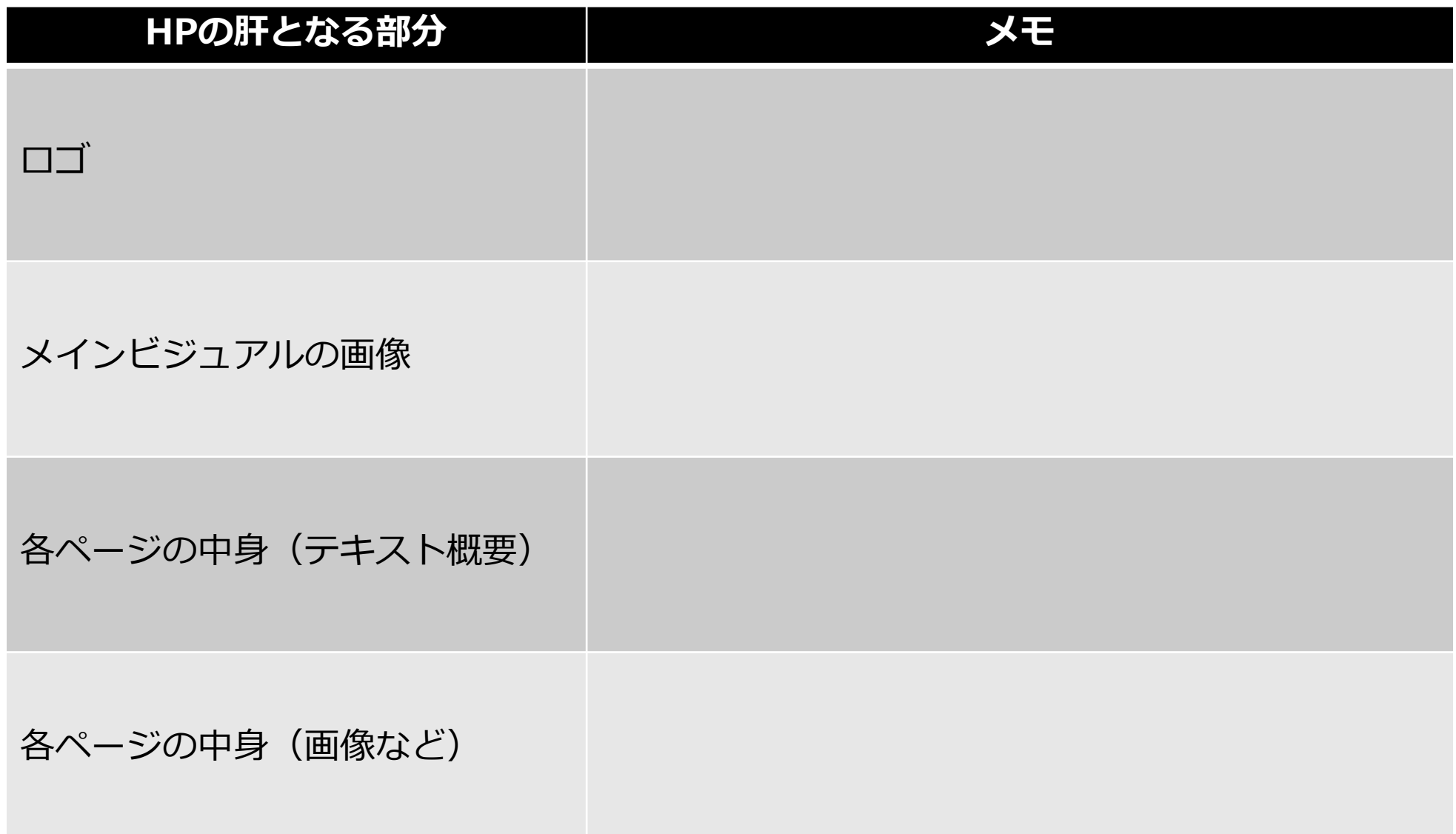

# **基礎編1で紹介できなかった部分(他ページ作成) おさらい**

# ②他ページを作成 -1 新規ページ追加(オリジナルページ作成)

### **新規ページ追加**

**①「ナビゲーションの編集」を選択 ②メニューが開かれたら「新規ページを追加」**

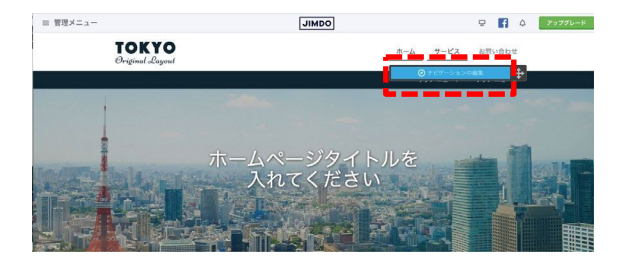

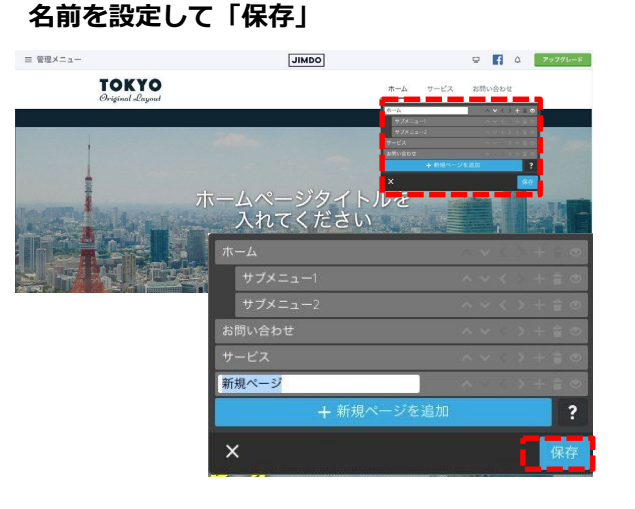

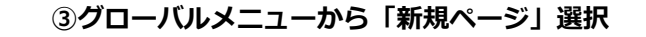

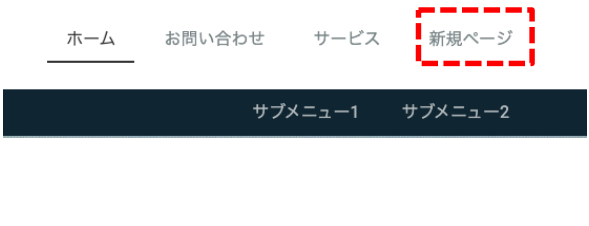

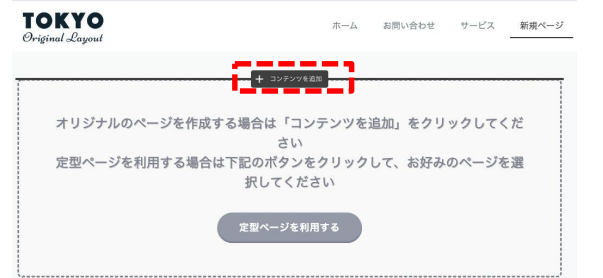

### **④「コンテンツを追加」を選択 ⑤コンテンツを追加してオリジナルページを作成**

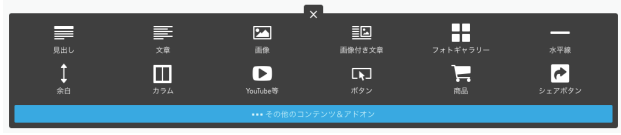

※新規ページを作った際は パスワード保護領域から外れているため 再度パスワード保護領域に設定する 必要がある (設定しないと閲覧できてしまう) ※以後共通

# ②他ページを作成 -2 新規ページ追加(定型ページを利用する)

### **新規ページ追加**

**①「ナビゲーションの編集」を選択 ②メニューが開かれたら「新規ページを追加」**

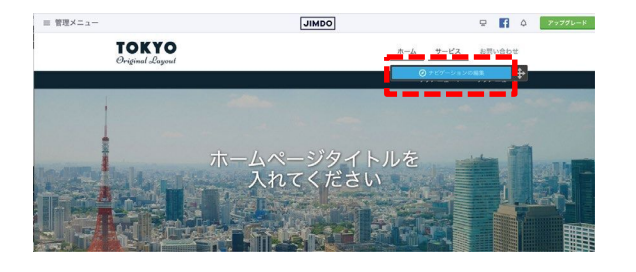

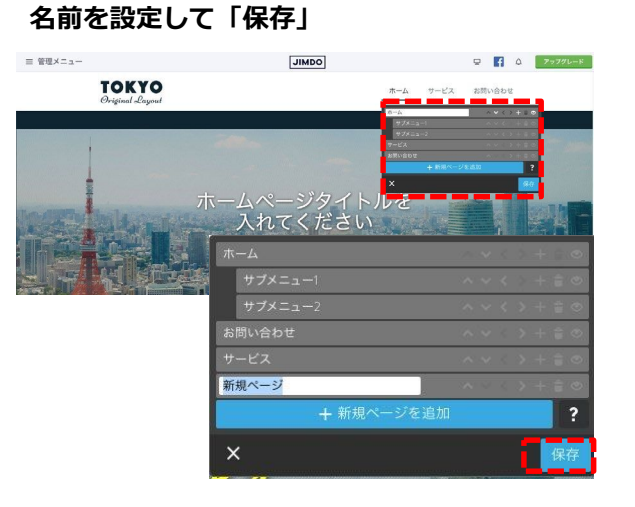

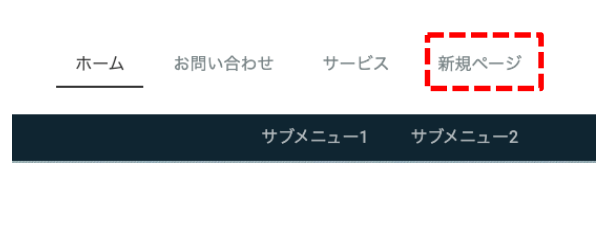

**③グローバルメニューから「新規ページ」選択**

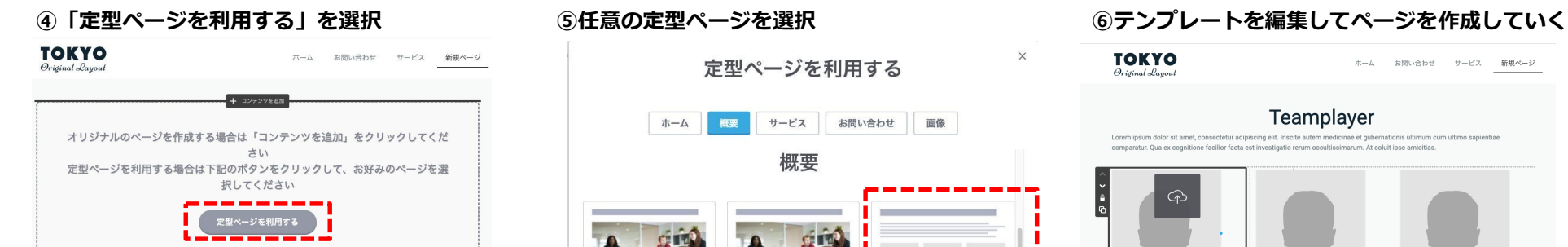

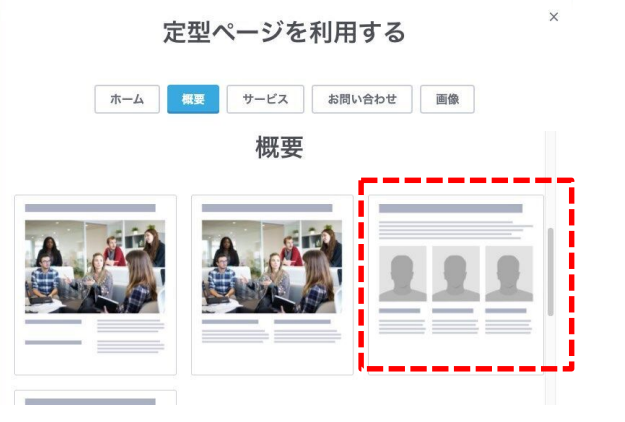

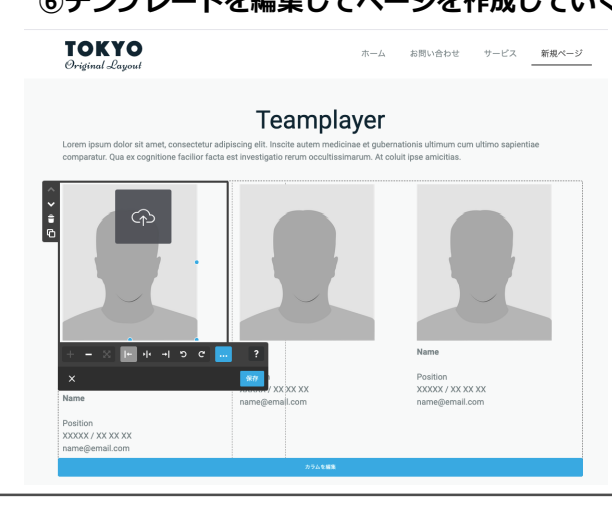

②他ページを作成 -3 ブログページ追加

### **ブログの設定**

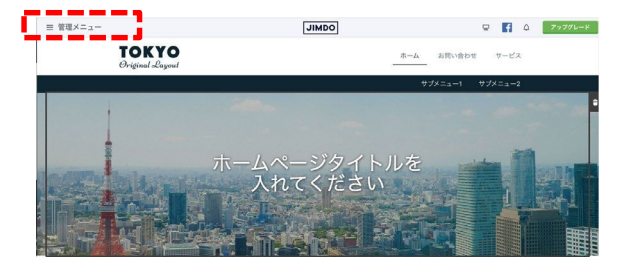

### inoue-jimdo@outlo... ダッシュボード 루 デザイン ブログ  $\triangleleft$ In パフォーマンス  $\bigoplus$ ドメイン・メール P 基本設定 サポート O ᢙ ポータル

ブログ記事 ブログをはじめる ジンドゥーでは誰でもプログ機能が使えます。あなたの趣味やビジネスについて投稿した<br>り、写真や動画をシェアして訪問者へ最新情報を届けましょう。 プログを有効にする。 は誰でもブログ機能が使えます。あなたの趣味やビジネスにつ 、写真や動画をシェアして訪問者へ最新情報を届けましょう。 ブログを有効にする

**④ブログ設定完了**

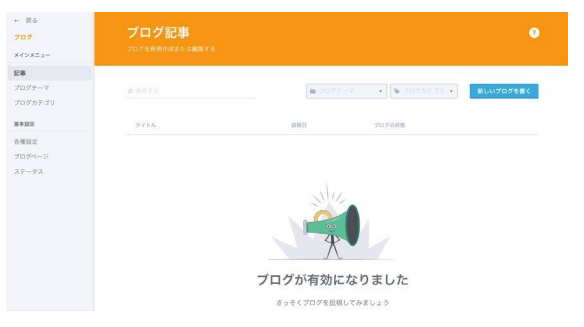

※設定ははじめに一度行えば良い ※以降はブログを書くことを繰り返す

### **①赤枠を選択 ②メニューが開くので「ブログ」を選択 ③「ブログを有効にする」を選択**

②他ページを作成 -3 ブログページ追加

### **ブログ新規投稿**

■ プログテーマ

F

 $\blacksquare$ 

**TOKYO** 

04日1月2022<br>プログテスト投稿

**SWFe- SIMBOON** 

⋿

投稿日

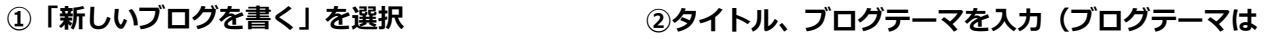

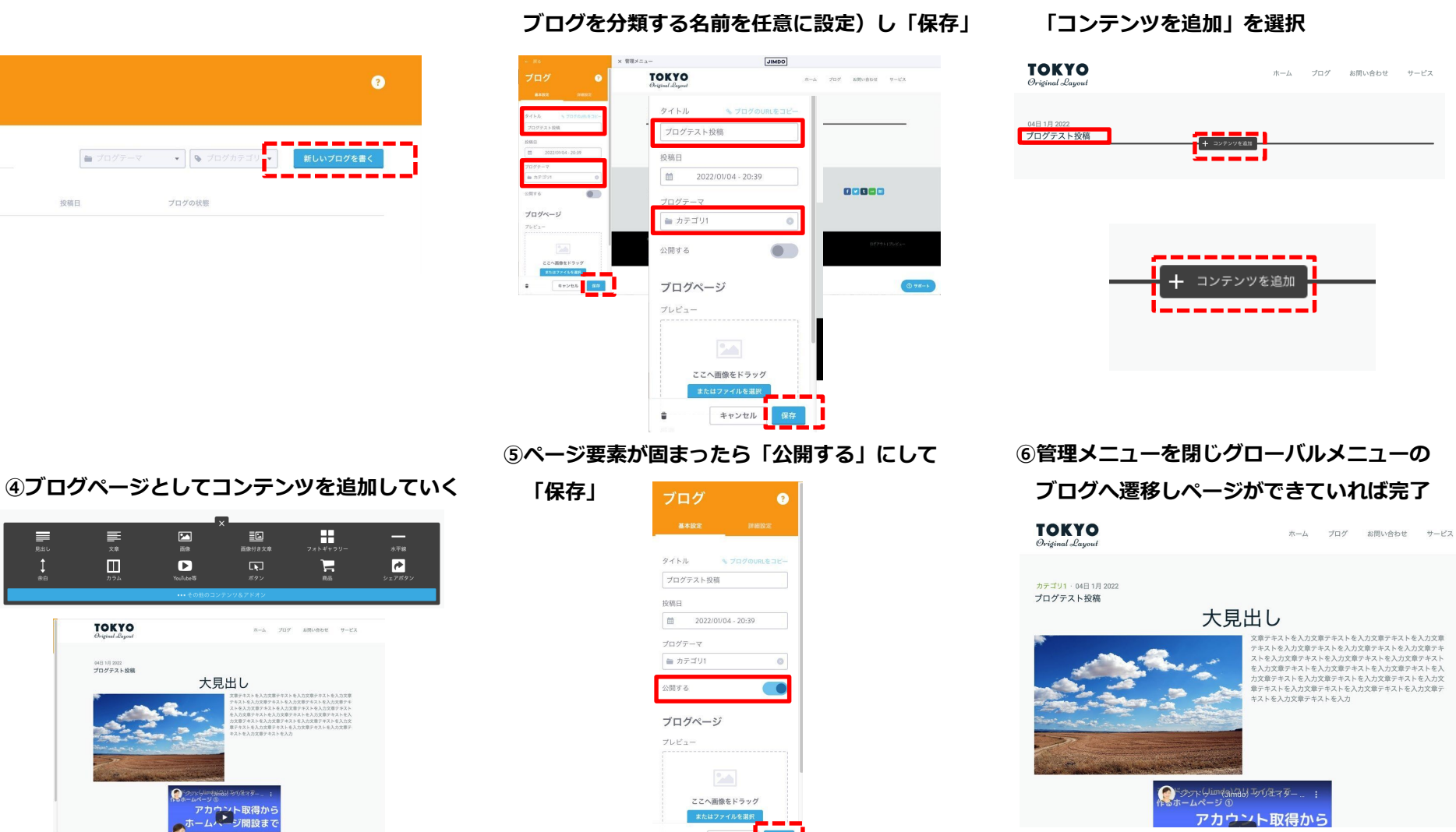

 $\ddot{a}$ 

キャンセノ

#### 11

**③ブログタイトルが変更されていることを確認し**

# **Jimdoサイト充実度を上げるための方法(画像の作り方) おさらい**

# ③画像の作り方 -1 画像を作成する方法(office系のソフトなどで用意する方法)

### **Microsoft Wordのソフトを使用**

**①Wordを開き「挿入」を選択 ②挿入メニューが開くので**

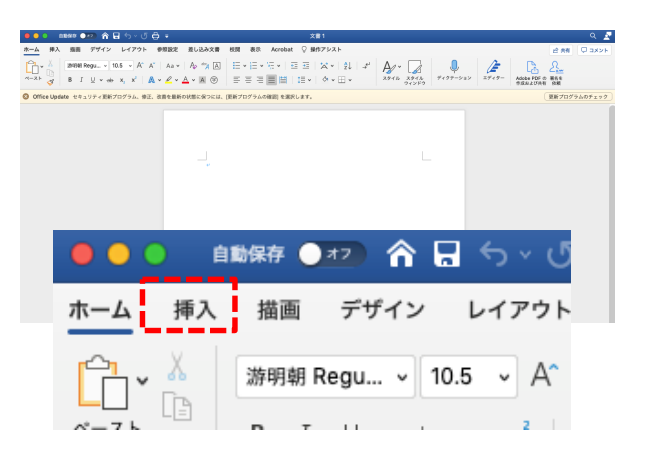

**「テキストボックスの作成」を選択**

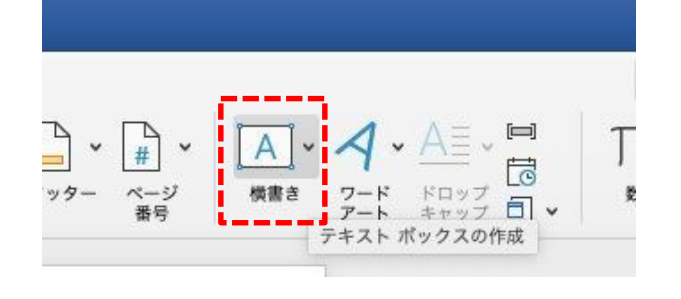

**③テキストボックスに文字を入力して 大きさや色を適宜変更**

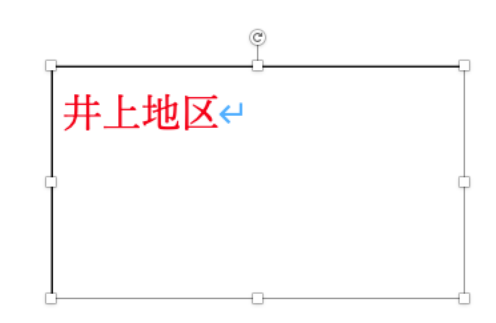

**④テキストボックスの枠を外したい場合は**

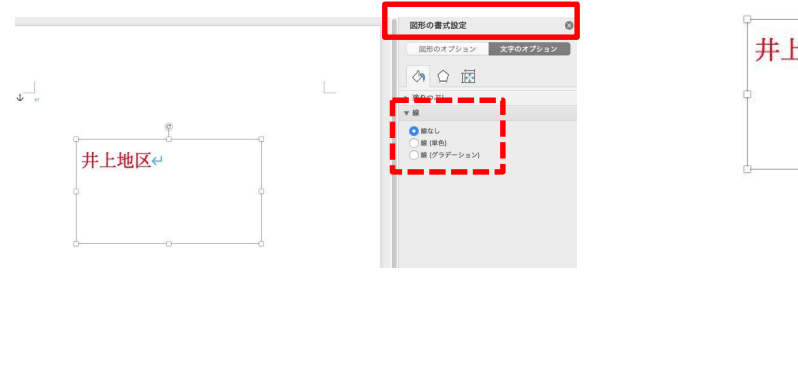

### **⑤内容が決まったらテキストボックス部分で 右クリックし「図として保存」**

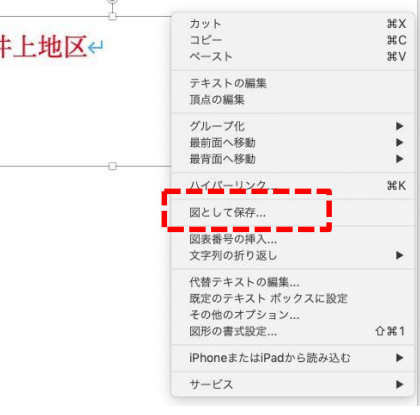

### 「図形の書式設定」から「線なし」を選択 **インタンをティングのエムをつくて保存」** インスタンのインだったものをロゴ部分などに反映

# **文字/ボタン画像作成サイトを使用**

**① [https://text-img.cman.jp/](http://#)**

### **を開く**

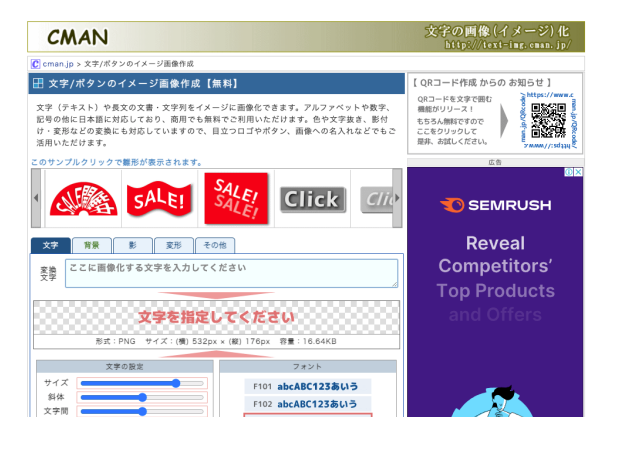

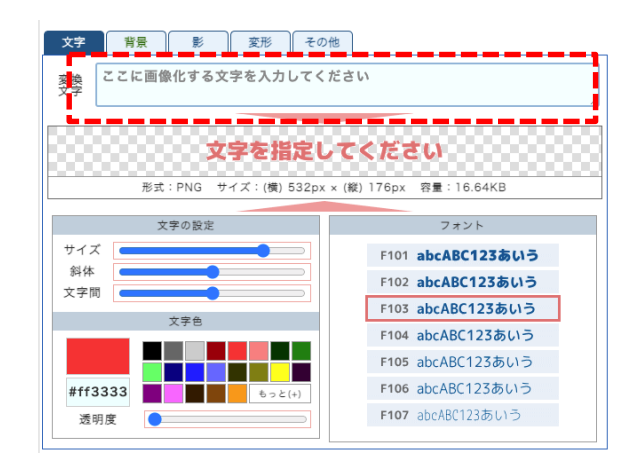

### **②文字を打ち込む ③大きさ、色、背景などを適宜調整**

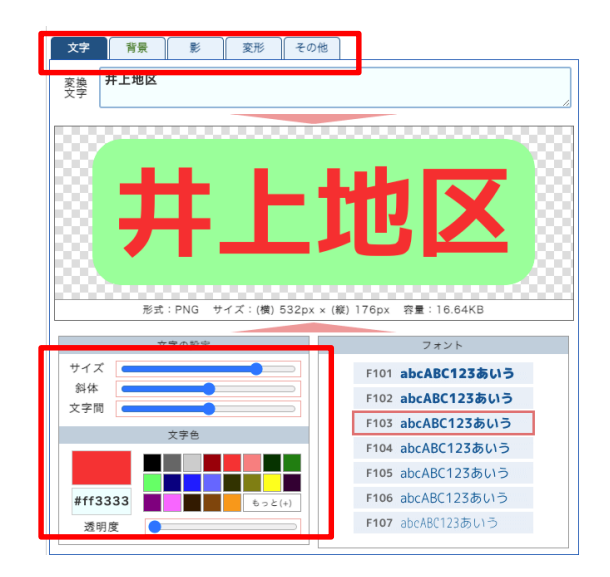

### **④内容が決まったら「ダウンロード」**

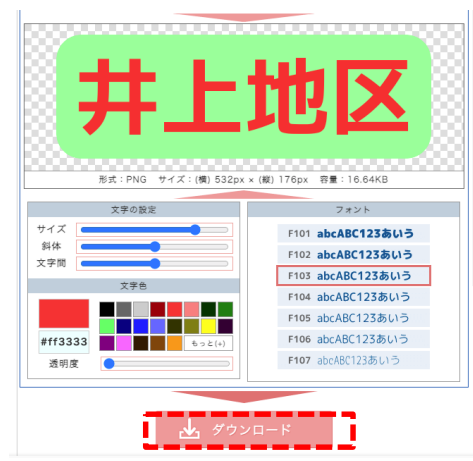

### ※保存したものをロゴ部分などに反映

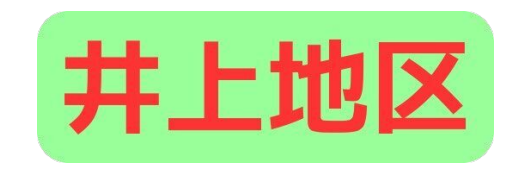

# **Jimdoサイト充実度を上げるための方法 (コンテンツを追加)紹介**

④コンテンツを追加

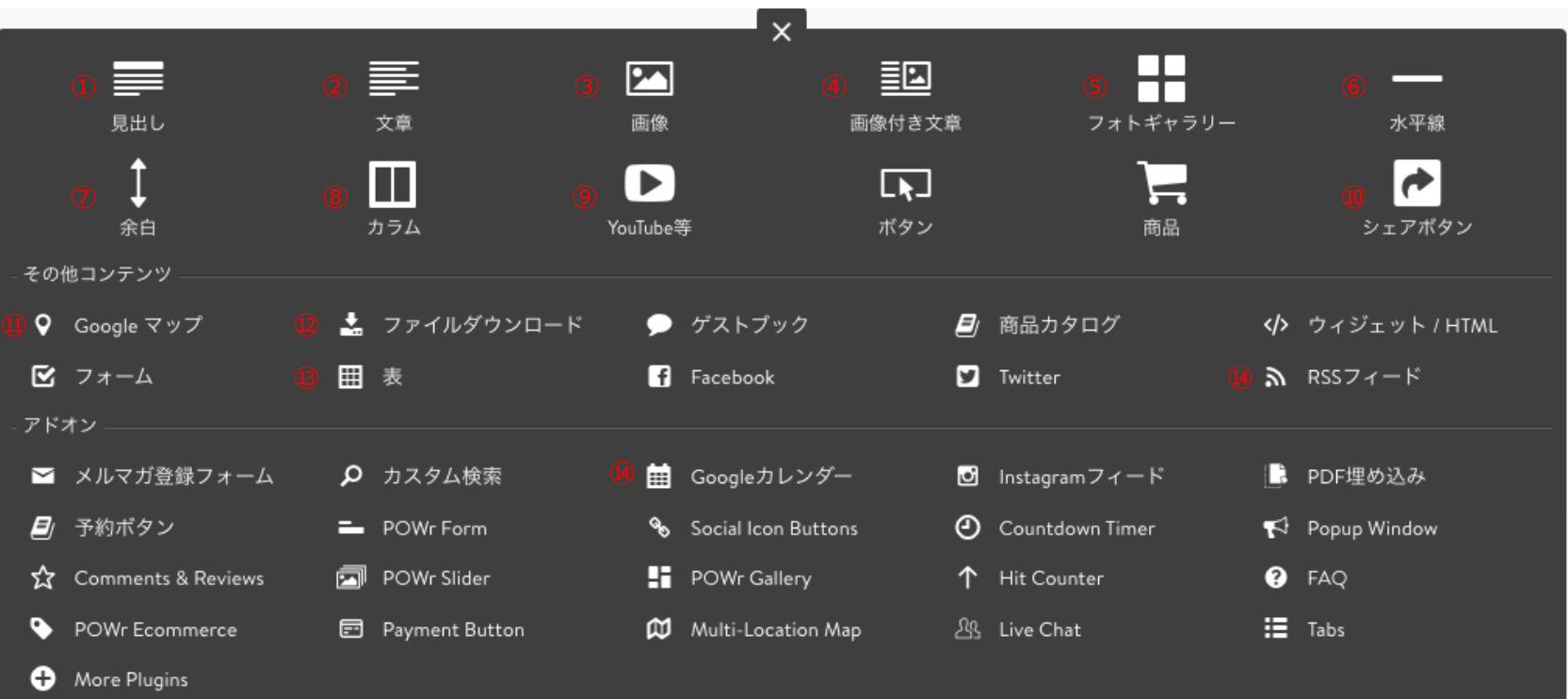

①(見出し) 文章や画像に対してのタイトルを表示できる

②(文章) ページ内に文章を追加できる

③(画像) PCの中にある画像を1枚追加できる

④(画像つき文章)画像と文章をあわせて掲載した い場合に使用(掲載画像は1枚まで)

⑤(フォトギャラリー) 複数の画像を掲載できる ⑥(水平線) 同一ページ内の異なる要素の仕切り線にできる

⑦(余白) コンテンツ間のスペースを設けられる

⑧(カラム) 項目を横並びに追加することができる ※最大6つまで ⑨(YouTube等) YouTubeなど動画を設置できる

⑩(シェアボタン) SNSシェアのボタンを設置できる ⑪(Googleマップ) Googleマップの地図を挿入できる

⑫(ファイルダウンロード) 任意のファイルデータをアップロードできる

⑬(表) ページの中に表を挿入できる

**⑭ (RSSフィード)** ブログを挿入できる

⑮(Googleカレンダー) Googleカレンダーを挿入できる

④コンテンツを追加 -1 画像付き文章

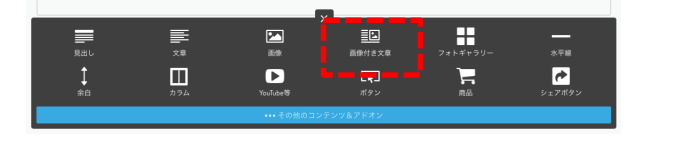

ここへ画像をドラック<br><sub>またはこをクリックして追加</sub>

 $B$   $I$   $E$   $E$ 

### **①「画像付き文章」を選択 ②画像エリアを選択して画像を設定 ③画像が設定されたら「画像タブ」で大きさ位置を調整 「キャプションと代替テキスト」を選択し、適宜入力**

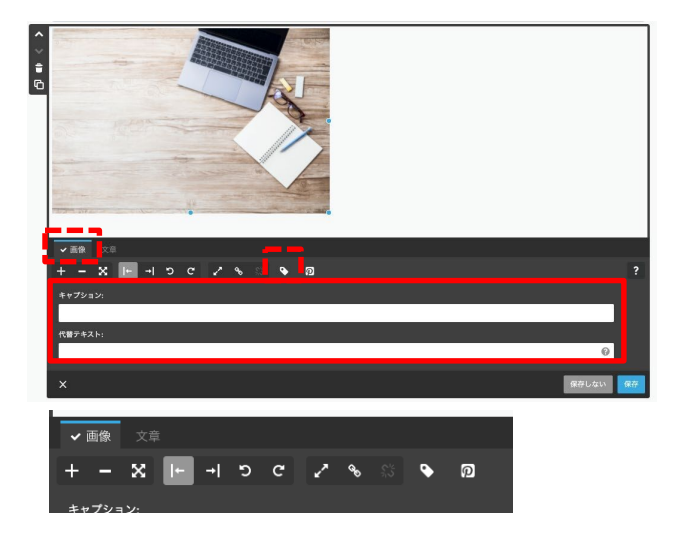

### **④「文章タブ」からテキスト入力**

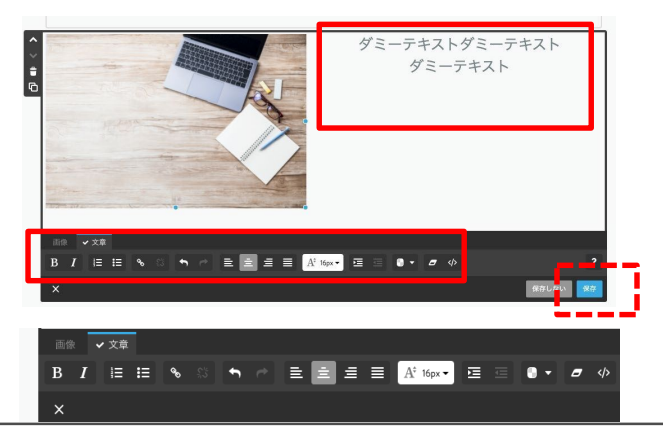

### **⑤設定した内容が反映されていれば完了**

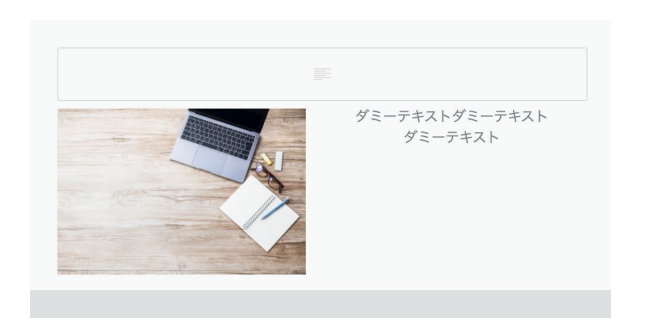

**大きさ、スタイル、位置を調整し「保存」** ※キャプション:画像の下に表示される説明文 (入れなくても良い) ※代替テキスト: 写真の代わりになる文字 ネット回線の影響で写真や画像が表示 されなかった場合、表示される文字 代替テキストを設定しても、画面表示はない

④コンテンツを追加 -2 フォトギャラリー

 $\prod_{7\neq 1\neq 7\neq 9}$  $\overline{\mathop{\equiv}\limits_{\mathop{\longleftarrow}\limits_{\mathop{\longleftarrow}\limits$  $\frac{\sum_{i=1}^{n} a_i}{n!}$ 迴 画像付き文章  $\frac{1}{\frac{1}{2} \sum_{i} \frac{1}{2} \frac{1}{2} \sum_{j} \frac{1}{2} \frac{1}{2} \sum_{j} \frac{1}{2} \sum_{j} \frac{1}{2} \sum_{j} \frac{1}{2} \sum_{j} \frac{1}{2} \sum_{j} \frac{1}{2} \sum_{j} \frac{1}{2} \sum_{j} \frac{1}{2} \sum_{j} \frac{1}{2} \sum_{j} \frac{1}{2} \sum_{j} \frac{1}{2} \sum_{j} \frac{1}{2} \sum_{j} \frac{1}{2} \sum_{j} \frac{1}{2} \sum_{j} \frac{1}{2} \sum$  $\prod_{\pi \in \Lambda}$  $\bullet$  $\frac{1}{n}$ YouTube等

### ここへ画像をドラッ ■横並び 語 認定び 語 タイル 国 スラ ■日 - 2 V 拡大表示

**①「フォトギャラリー」を選択 ②画像エリアを選択して画像を複数枚設定 ③画像が設定されたら「横並び」「縦並び」など レイアウトを決め大きさを適宜調整**

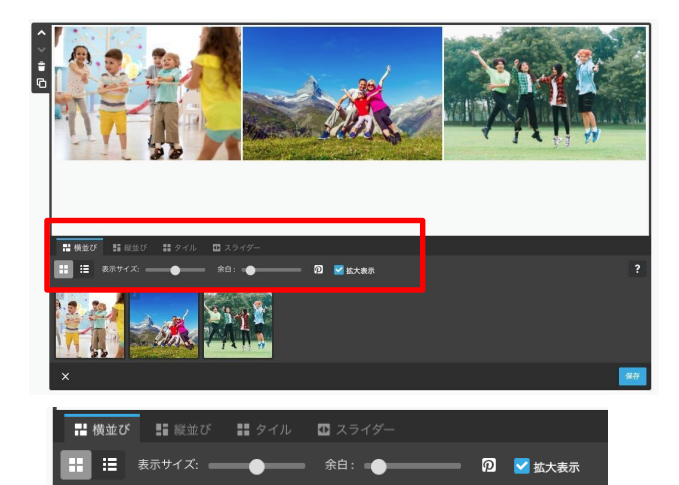

**④内容が決まったら「保存」**

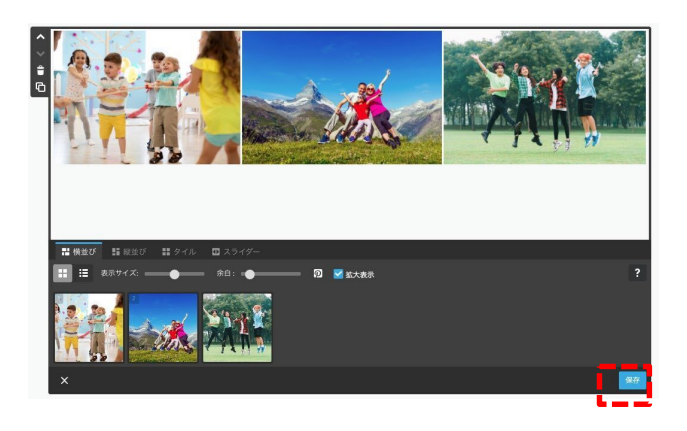

#### **⑤設定した内容が反映されていれば完了**

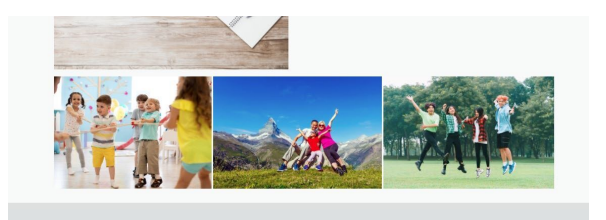

### ※スライダーにするなどの演出も可能

④コンテンツを追加 -3 水平線

**①「水平線」を選択 ②水平線が反映されていれば完了**

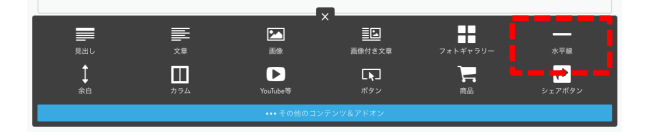

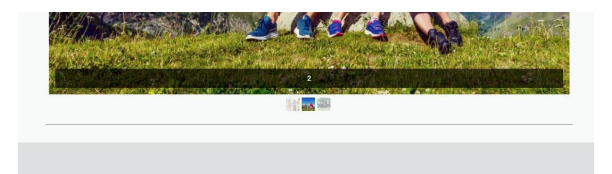

※ページ内でセクションを区切るための水平線 ※線の太さや種類、色の変更は「スタイル」 から可能

④コンテンツを追加 -4 余白

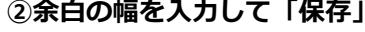

**AB** 50 px  $\div$ 

 $\times$ 

余白: 50 px ↓

**①「余白」を選択 ②余白の幅を入力して「保存」 ③設定した内容が反映されていれば完了**

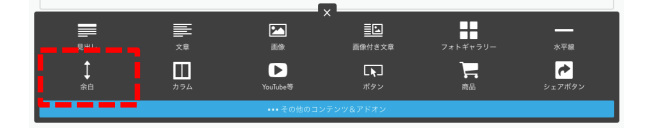

 $\frac{1}{300000}$ 

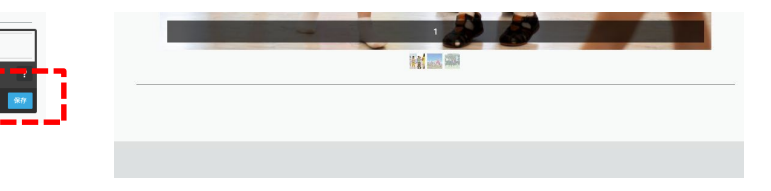

※各コンテンツの前後にスペース(余白)を 挿入することで、読みやすさが増す

# ④コンテンツを追加 -5 YouTube等

## **「コンテンツを追加」が押されている状態**

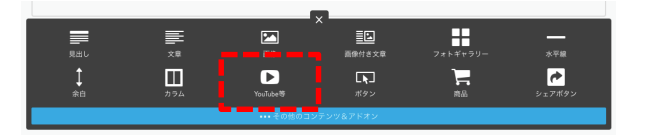

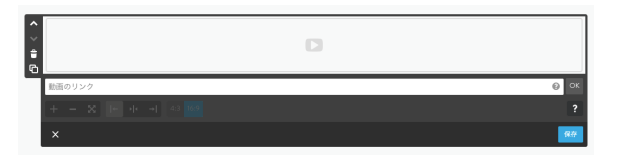

**①「YouTube等」を選択 ②リンク挿入画面を確認 ③YouTubeのリンクをコピー**

■ youtube.com/watch?v=SflxmC2okA0

**④YouTubeのリンクを貼り付けし、 大きさや配置を適宜調整し「保存」**

 $\times$ 

**⑤設定した内容が反映されていれば完了**

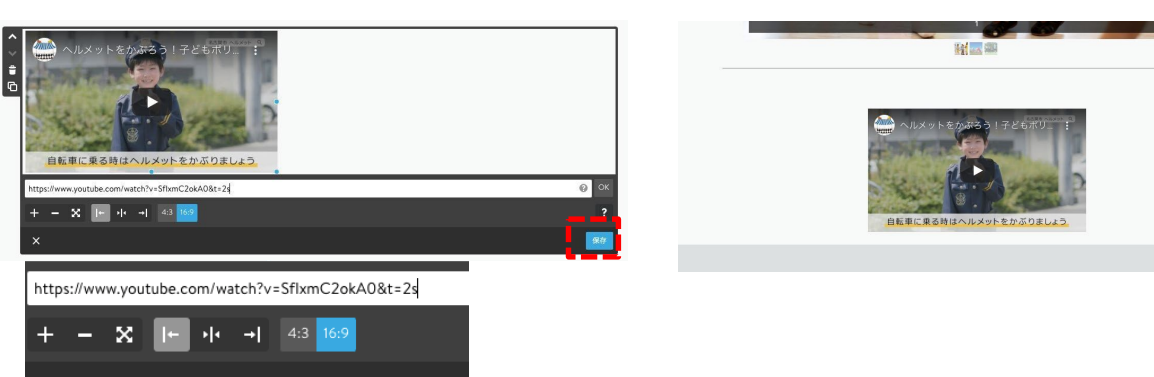

④コンテンツを追加 -6 シェアボタン

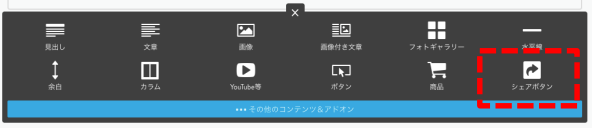

**①「シェアボタン」を選択 ②追加したいシェアボタンを選択し 大きさや配置を調整して「保存」**

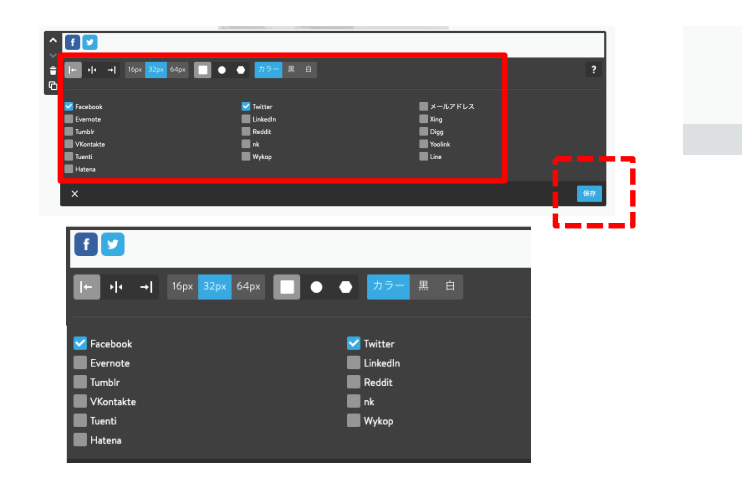

**③設定した内容が反映されていれば完了**

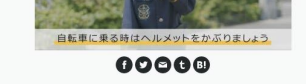

※シェアボタンがあれば このHPを誰かがSNSで紹介する際に 簡単にシェア(共有)が可能に

④コンテンツを追加 -7 Googleマップ

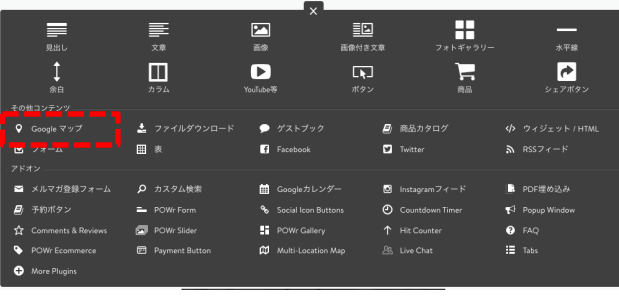

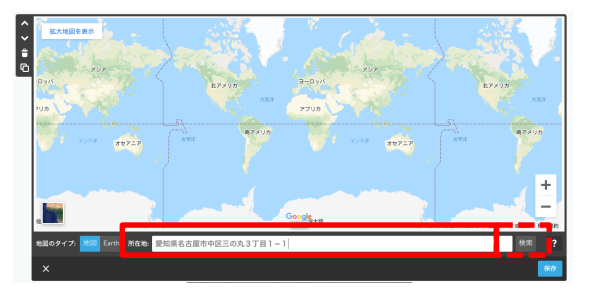

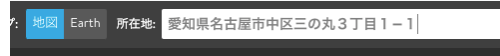

### **①「Googleマップ」を選択 ②所在地部分に住所を入力し「検索」 ③指定した地図が表示されていたら「保存」**

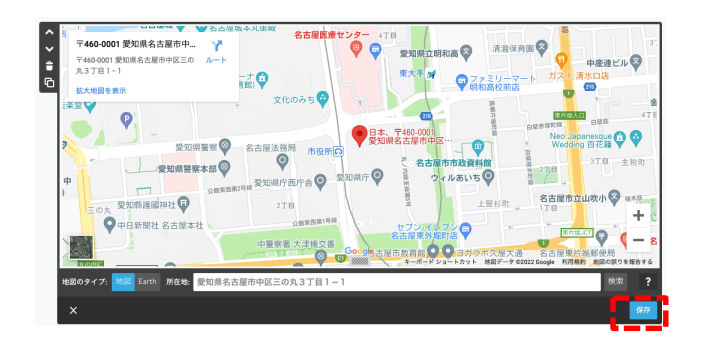

### **④設定した内容が反映されていれば完了**

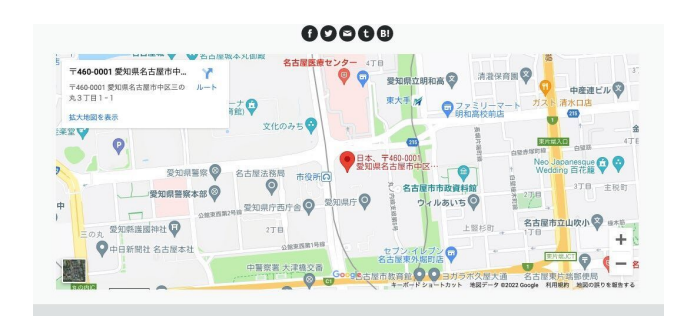

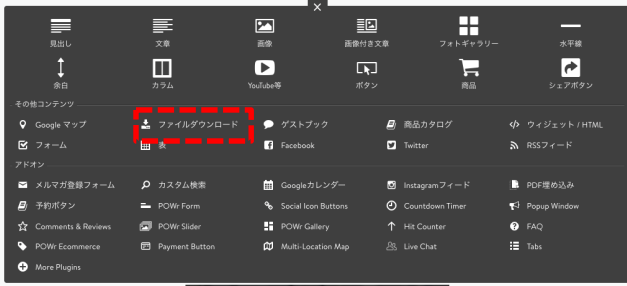

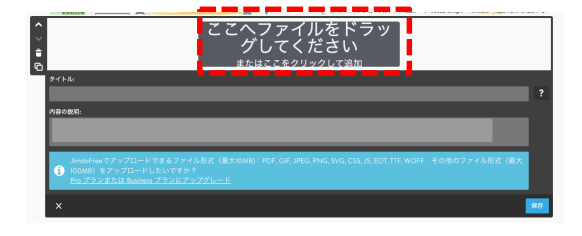

### **①「ファイルダウンロード」を選択 ②ファイルをアップロード ③タイトル、内容の説明を入力し「保存」**

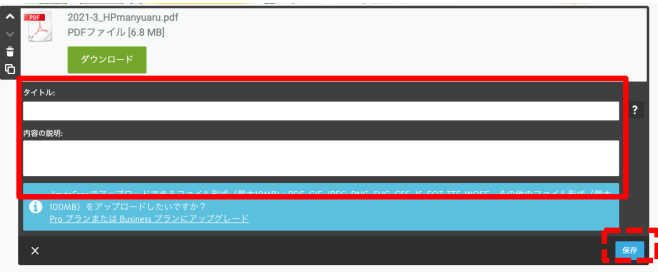

### **④設定した内容が反映されていれば完了**

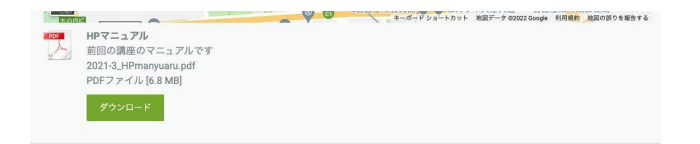

※JimdoFreeでアップロード可能な ファイル形式(最大10MB): PDF, GIF, JPEG, PNG, SVG, CSS, JS, EOT, TTF, WOFF ※その他の形式や容量大きいのは有料プランへ

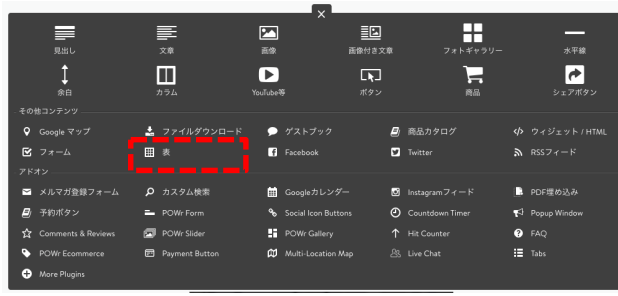

**①「表」を選択 ②セルの中身を設定し、表の線などを**

**適宜調整**

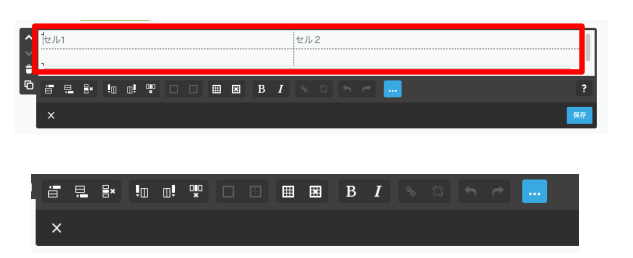

**③内容が決まったら「保存」**

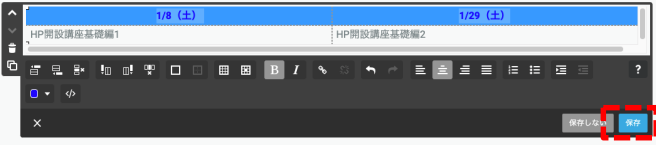

**④設定した内容が反映されていれば完了**

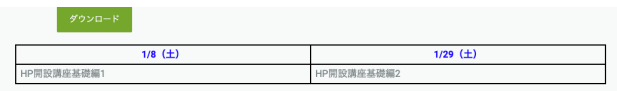

※Microsoft Excelなどを使う感覚と同じ

# ④コンテンツを追加 -10 RSSフィード(ブログの一覧を表示)

# **※「コンテンツを追加」が押されている状態、ブログが投稿されている状態**

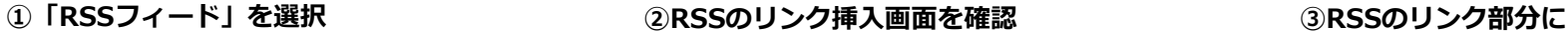

**自分のURL/rss/blog/ と入力し「OK」**

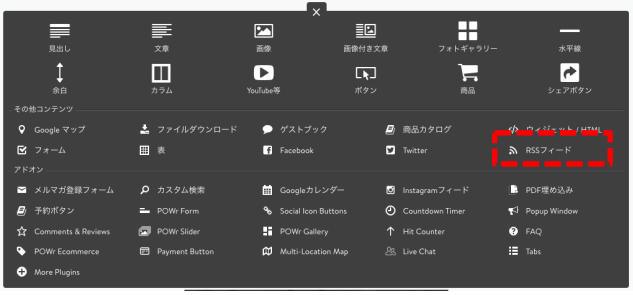

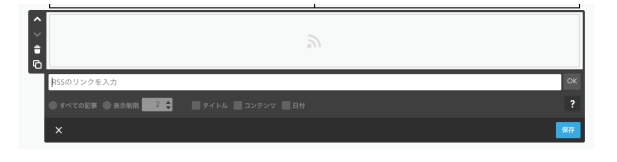

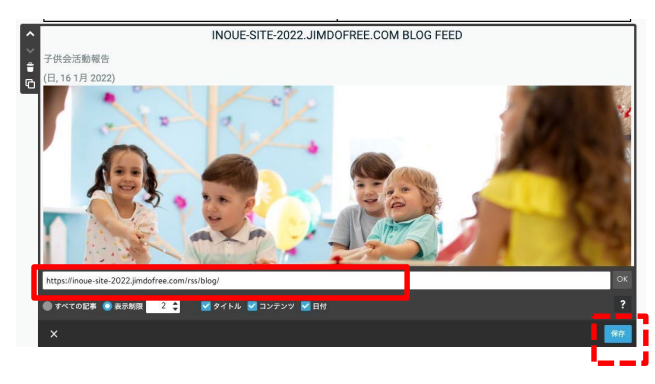

**④表示させる項目が決まったら「保存」**

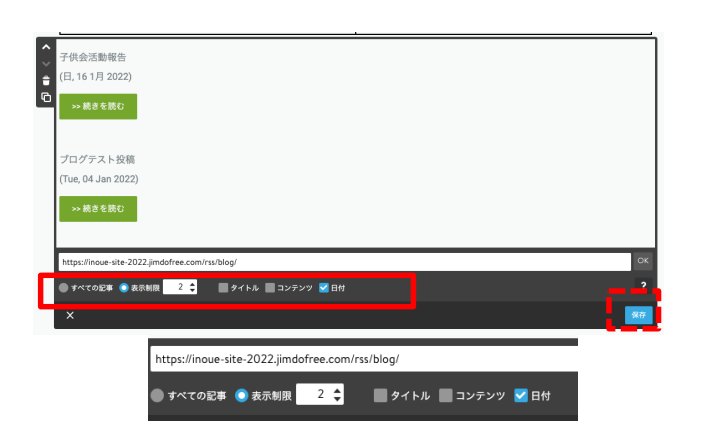

#### **⑤設定した内容が反映されていれば完了**

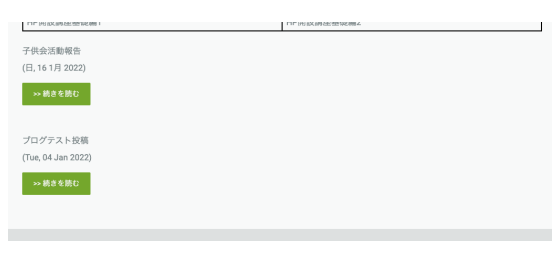

### ※リンク部分に入れる例

[https://inoue-site-2022.jimdofree.com/rss/blog/](http://#)

H

 $\blacksquare$ 

日 商品カタログ

**図** Instagramフィード

 $\Omega$  Countdown Time

Twitter

 $\overline{c}$ 

シェアボタン

 $\mathbf{S}$  RSS  $7 - F$ 

■ PDF埋め込み

Popup Window

 $\bullet$  FAQ

 $\mathbf{H}$  Tabs

迴

運動付き文件

 $\Box$ 

## **※「コンテンツを追加」が押されている状態、Googleカレンダーがある状態**

● Googleカレンダー<br>©

.Google刀レンツーにロクイン<br>ホームページに埋め込むカレンダーの名前(議議左側)の横にある<br>「▼」をクリックし、「このカレンダーを共有」を選択<br>- 「このカレンダーを一般公開する」にチェックを入れ「保存」

.<br>ボックス内のコードをコピーし、下記のポックスへ貼り付け「保存

 $\boxed{\mathbf{2}}$ 

 $\bullet$ 

YouTube<sup>30</sup>

 $\bullet$   $\forall$ Zトブック

■ Googleカレンダー

**Po** Social Icon Button:

**00** Multi-Location Mac

**By** POWr Gallery

**B** Facebook

 $\equiv$ 

 $\Box$ 

■ 表

 $Ω$  カスタム検索

 $=$  POWe Form

**D** POW<sub>r</sub> Slide

**P3** Payment Butto

土 ファイルダウンロード

 $\underset{\scriptscriptstyle{\text{R}}}{\equiv}$ 

 $\mathbf{I}$ 

 $60$ 

■ メルマガ登録フォーム

**Eの他コンテンツ**  $Q$  Google  $\vec{y}$   $\vec{y}$ 

 $\mathbf{E}$  フォーム

 $B_1$  =  $\#$  short  $\#$ 

More Plus

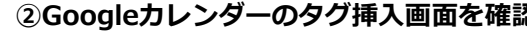

**①「Googleカレンダー」を選択 ②Googleカレンダーのタグ挿入画面を確認 ③Googleカレンダーへ行き、HPに設置したい マイカレンダーの横の「…」を押下**

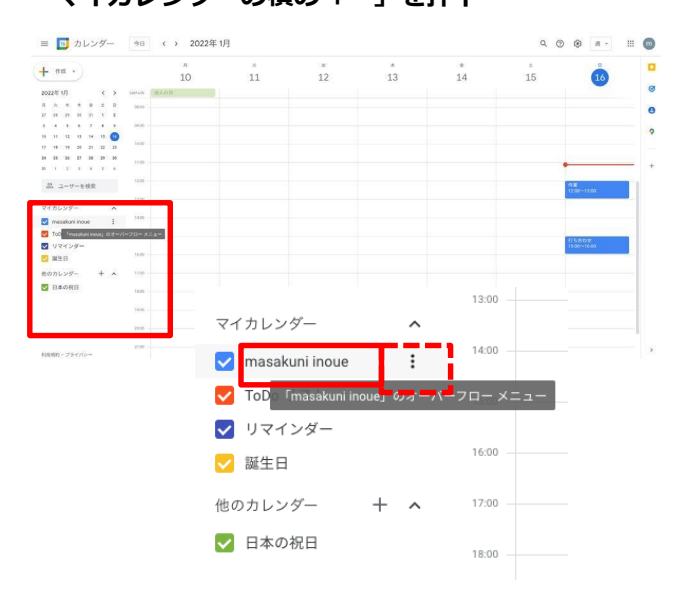

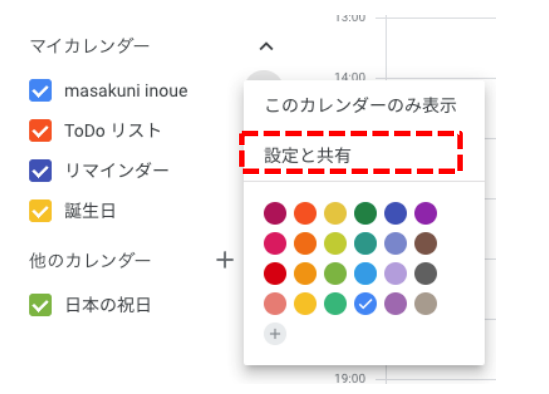

### **④開いたメニューから「設定と共有」 ⑤設定画面の中「予定のアクセス権限」で**

**「一般公開して誰でも利用できるようにする」にチェック**

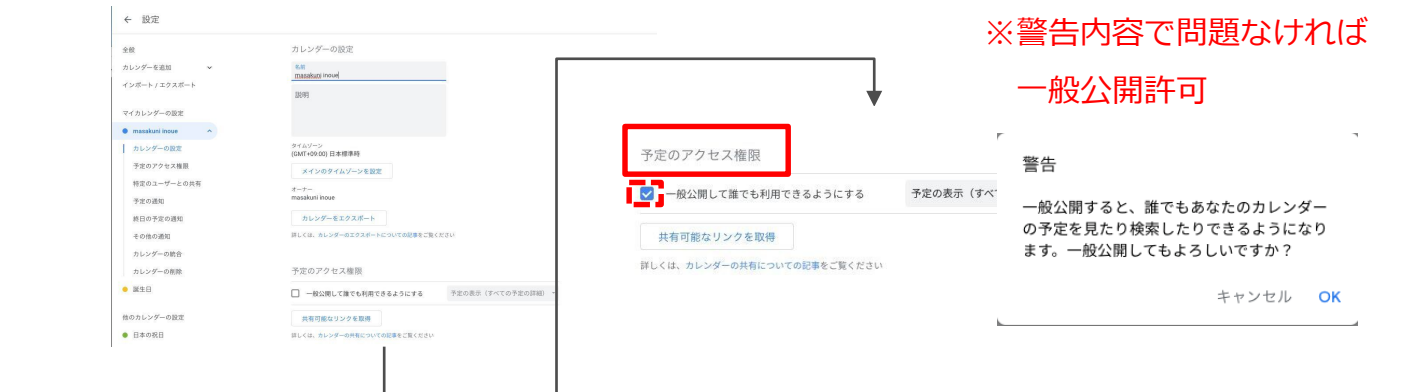

# **※「コンテンツを追加」が押されている状態、Googleカレンダーがある状態**

### **⑥さらに⑤のページ下部設定画面の中 「カレンダー統合」の「カスタマイズ」**

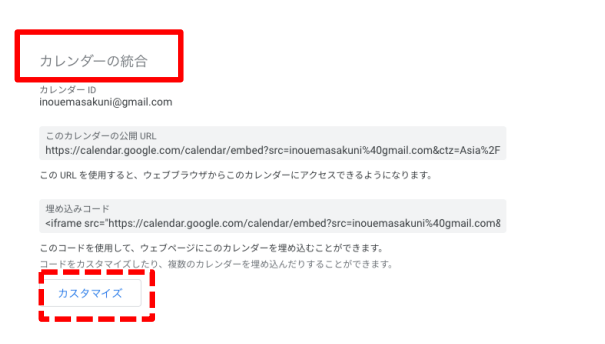

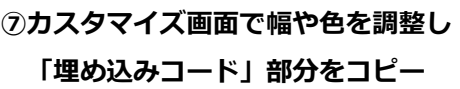

#### 31 カレンダー

 $36\,\mathrm{m}$ 

 $\overline{\mathbf{v}}$ 

 $\sim$ 

 $\bullet$ 

ø

 $\overline{\mathbf{v}}$ 

ø

 $\overline{\mathbf{z}}$ 

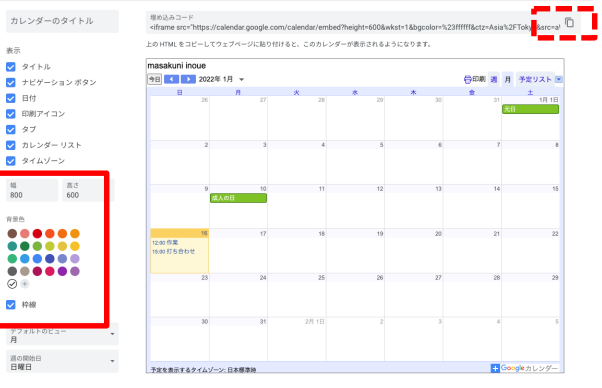

### **⑧Jimdo画面に戻り、⑦でコピーしたコード**

### **を貼り付けて保存**

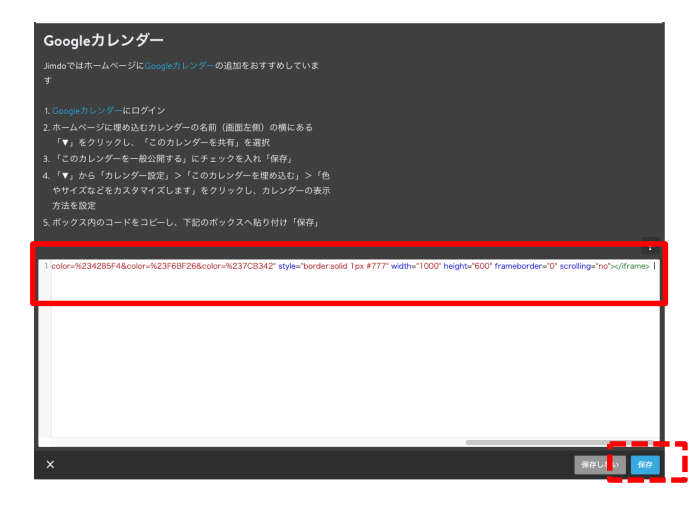

### **⑨設定した内容が反映されていれば完了**

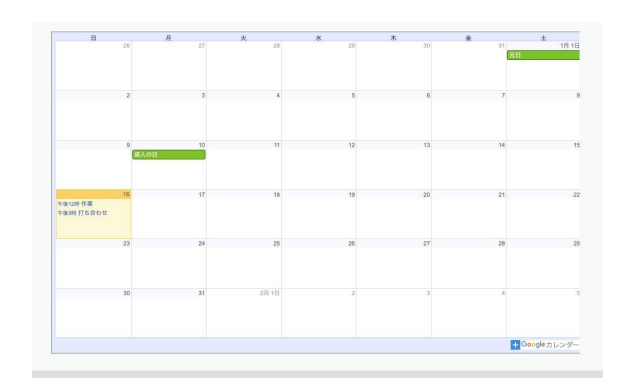

# ※Jimdoの幅に合わせると

⑦の画面内左の「幅」部分を1000にすると 最適になる

# **Jimdoサイト充実度を上げるための方法 (スマホでの見え方)**

# **レスポンシブWebデザインとは**

# **どんな大きさの画面でも見やすく、使いやすいWebサイト**

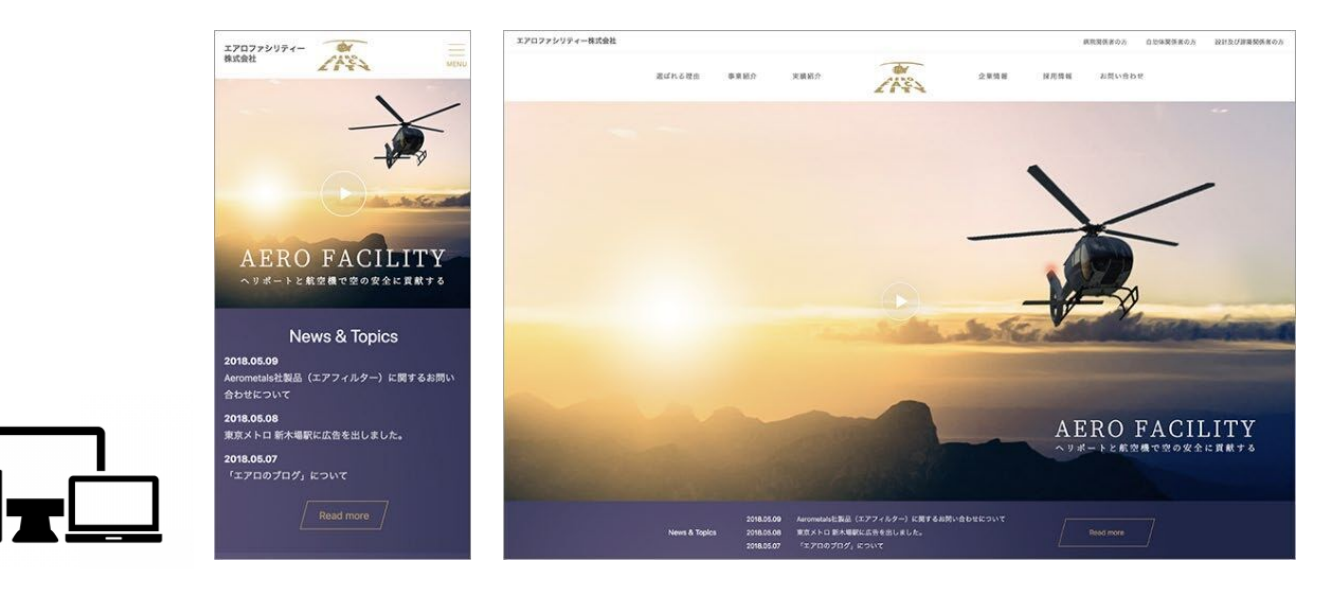

出典:レスポンシブWebデザインとは?メリットとデメリット、作り方まで紹介! [https://digitalidentity.co.jp/blog/creative/responsive-web-design.html](http://#)

# **スマホ対応は必須**

# **Jimdoは元々レスポンシブの作りになっている優れもの**

# **スマホでのプレビュー**

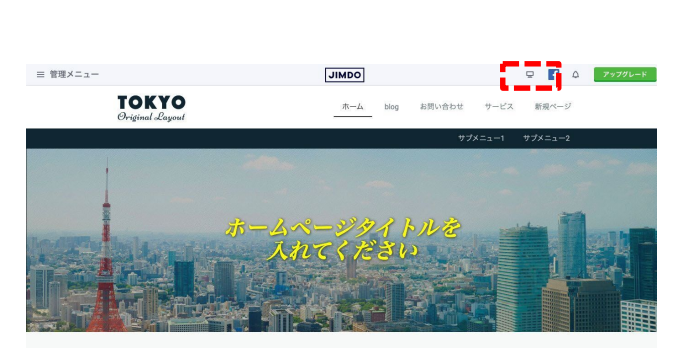

# **①赤枠を選択 ②閲覧モードに切り替わるのでパスワードを**

### **入力**

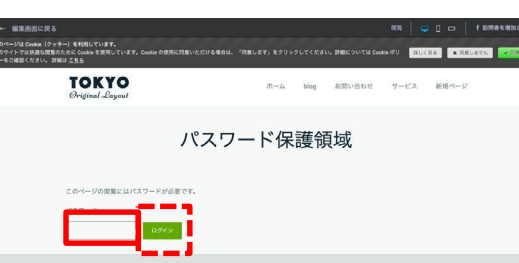

### **③閲覧のタイプを切り替える**

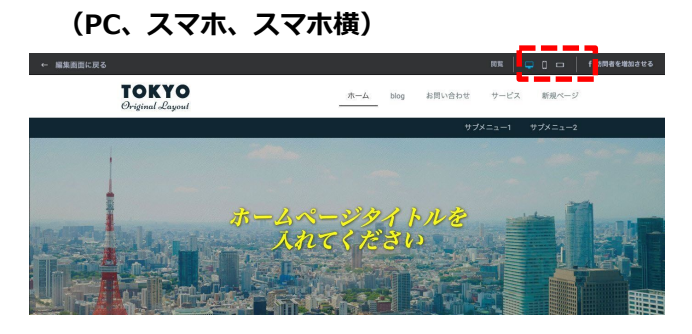

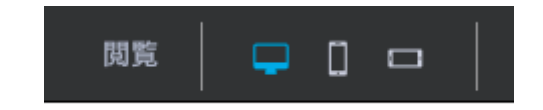

### **④スマホでの閲覧を確認**

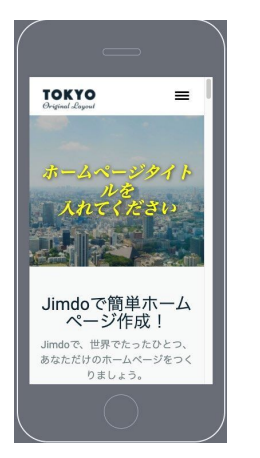

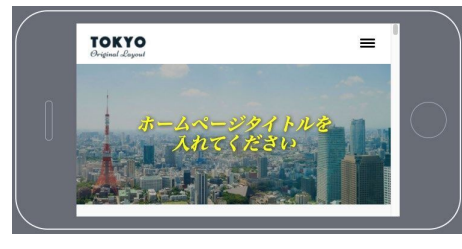

# ※編集を進めながら 適宜スマホでの見え方を気にしながら 編集モードと閲覧モードを行き来する

# **スマホプレビューにてGoogleカレンダーの崩れ確認**

**①スマホ実機orプレビューモードで確認 ※Googleカレンダーが入りきっていない**

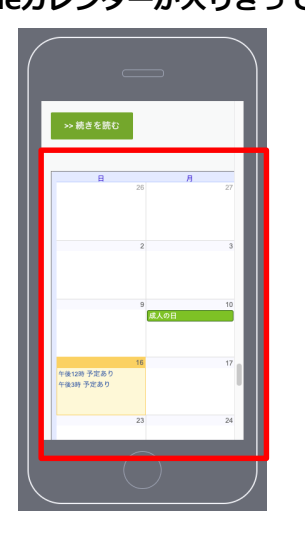

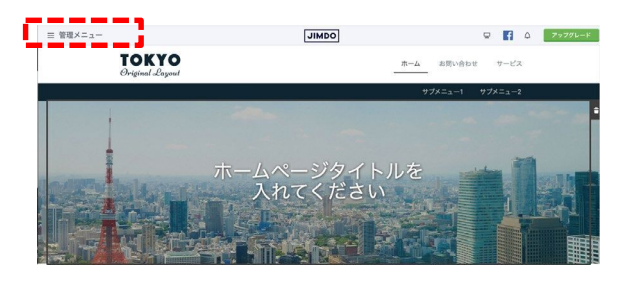

**②赤枠の「管理メニュー」を選択 ③メニューが開くので「基本設定」を選択**

### **更にメニューが開くので「ヘッダー編集」を選択**

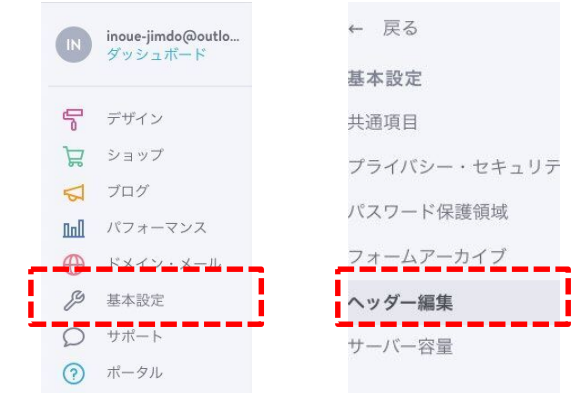

**④ヘッダー編集の入力欄に右のコードを** コピーして全文貼り付けし直し「保存」 <style type="text/css">

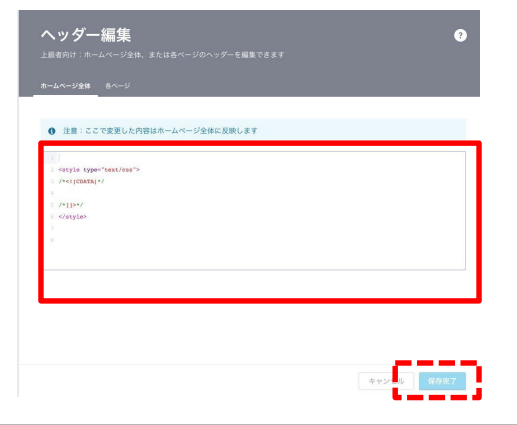

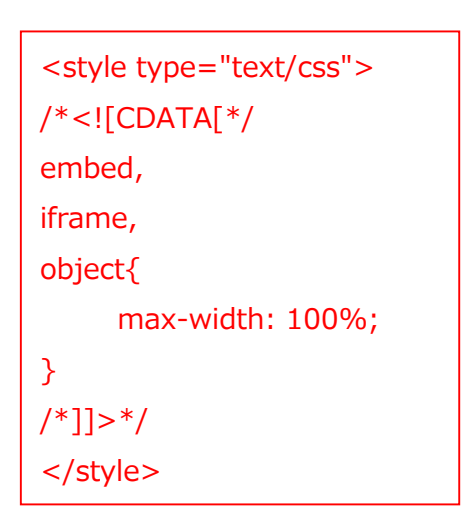

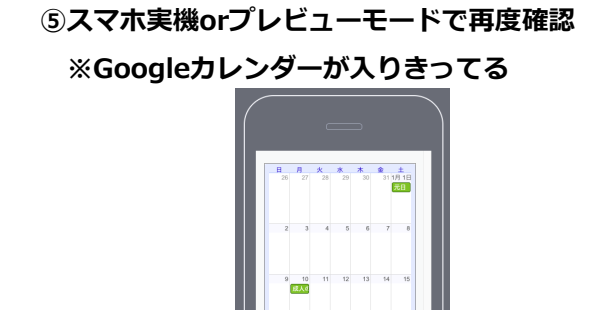

# **アクセス解析**

# **アクセス解析とは**

# **サイト訪問者の状況を数値によって可視化・分析すること**

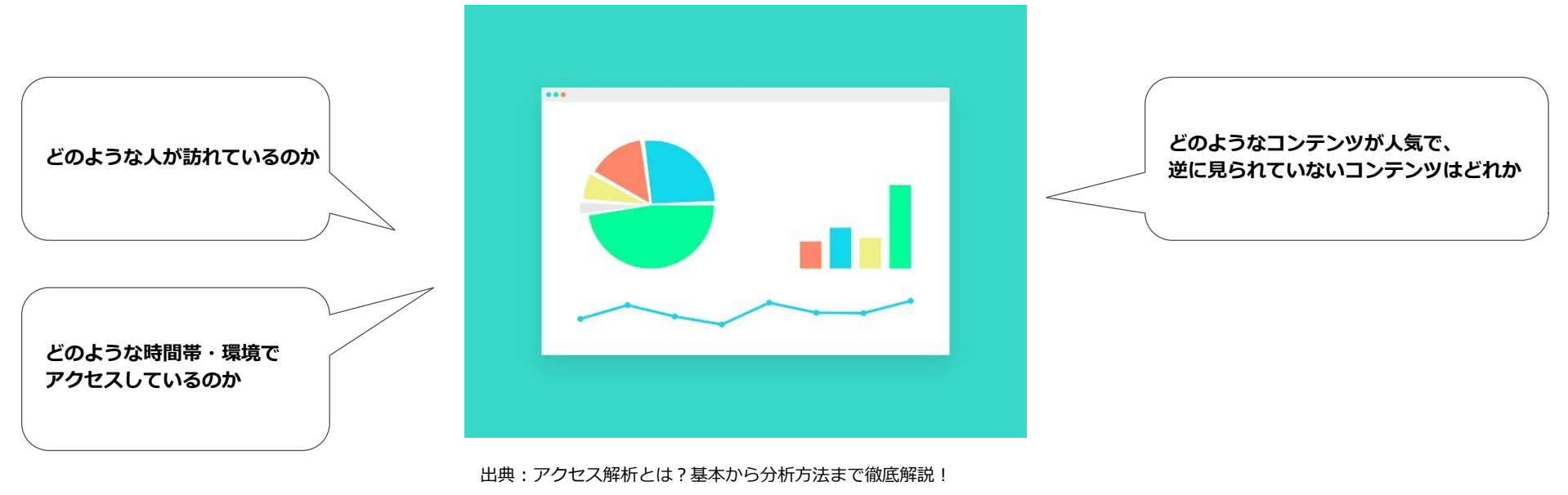

[https://www.willgate.co.jp/promonista/access-analysis/](http://#)

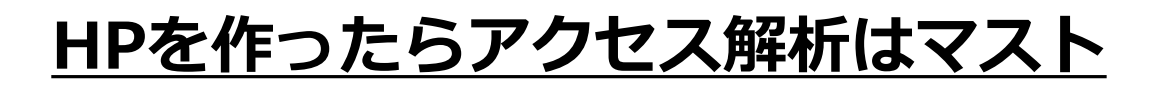

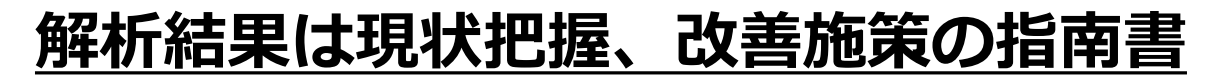

# **Googleアナリティクスとは**

# **Webサイトにアクセスするユーザーの行動を「見える化」するツール**

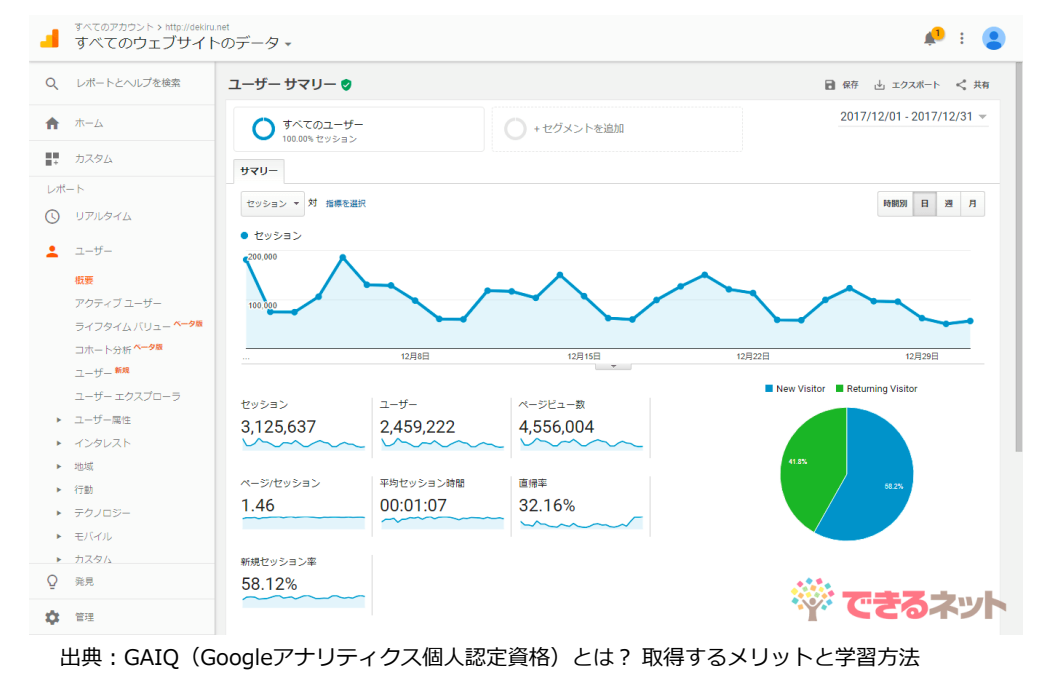

[https://dekiru.net/article/16174/](http://#)

# **無料で利用できるGoogleアナリティクスを活用するべき**

# **「トラッキングコード」を取得してHPに設定すれば利用可能に**

### **※Googleアカウントがある状態(Gmail利用可能状態)**

**①検索エンジンから「googleアナリティクス」**

**と検索**

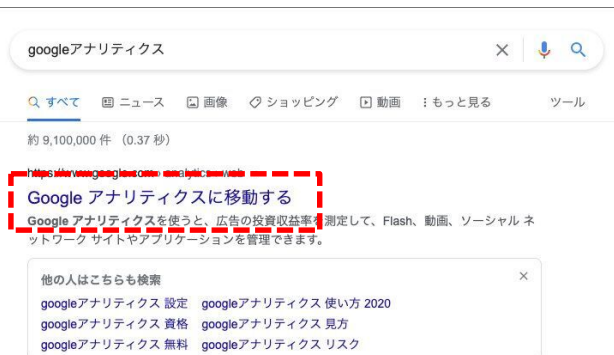

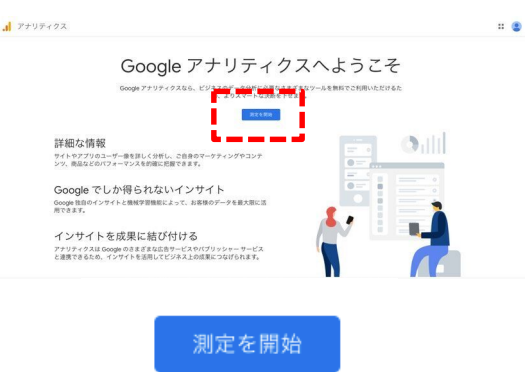

### **②「測定を開始」を選択 ③アカウント名を任意に入力(HP名など)し「次へ」**

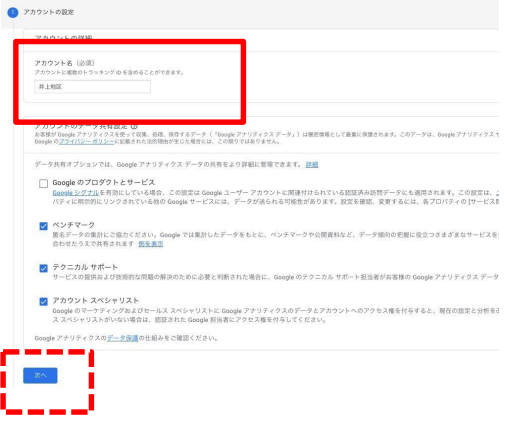

**④任意のプロパティ名(HP名など)を入力、**

### **タイムゾーン、通貨を日本に設定**

#### 2 プロパティの設定 ホテルの詳細 既存の Firebase プロジェクトで新しいプロパティを作成する場合は、Firebase アカウントに移動\*してください Google アナリティクス4プロパティを作成して、ウェブやアプリのデータを測定します。 プロパティ名 井上地区 レポートのタイムゾー 日本 \* (GMT+09:00) 日本時間 \* 通貨 日本円 (JPY ¥) \* プロパティのこれらの詳細は、後で[管理]で編集できます 詳細オプションを表示 前へ

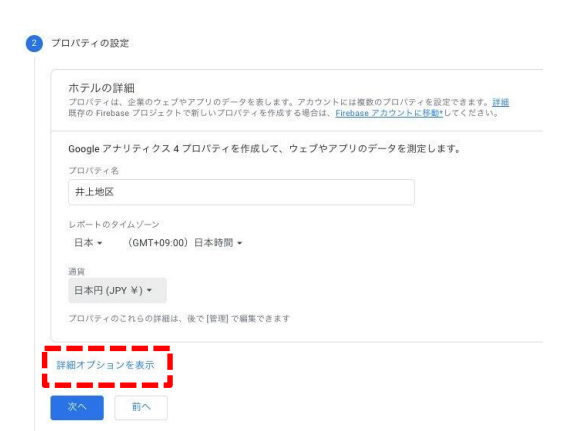

## **⑤「詳細オプションを表示」を選択 ⑥「ユニバーサル アナリティクス プロパティの作成」 をオンに**

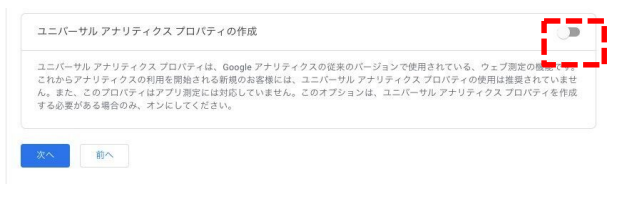

# ⑥アクセス解析 -3 Googleアナリティクスタグ(トラッキングコード)の取得

### **※Googleアカウントがある状態(Gmail利用可能状態)**

**⑦ウェブサイトのURLを入力「ユニバーサル**

### **⑧任意でビジネスを情報を選択し「作成」 ⑨チェックを入れて「同意する」を選択**

Google アナリティクス利用規約

### **アナリティクスのプロパティのみを作成する」を**

#### **選択し「次へ」**

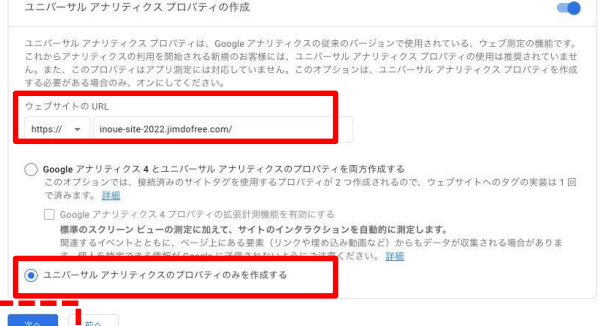

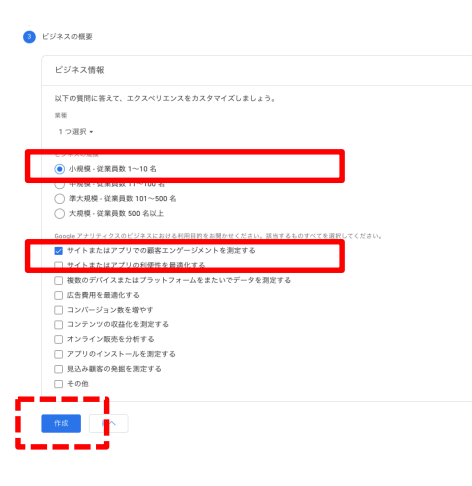

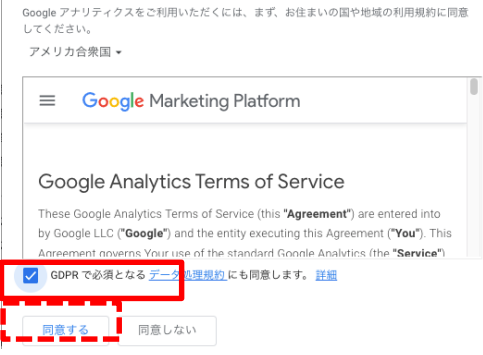

 $\overline{\wedge}$ 

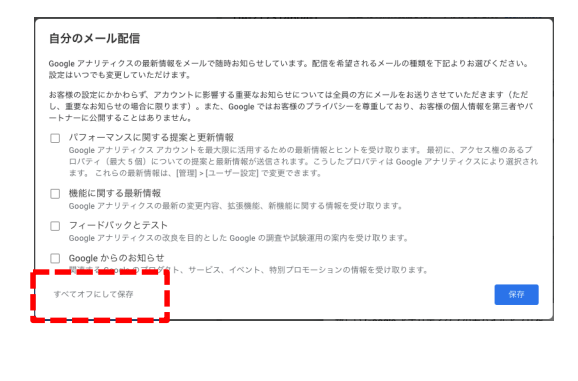

#### ※メールを受け取る設定にしても構いません

### **⑩全てオフにして保存 ⑪トラッキングコードをコピー**

#### .』 アナリティクス | すべてのウェブサイトのデータ -

 $\alpha$ 

 $\ddot{\phantom{1}}$ 

k ge

 $\theta$ 

 $\times$   $\pm$ 

 $\rightarrow$  5+

 $\sim$   $\overline{\mathrm{m}}$ 

 $-10$ 

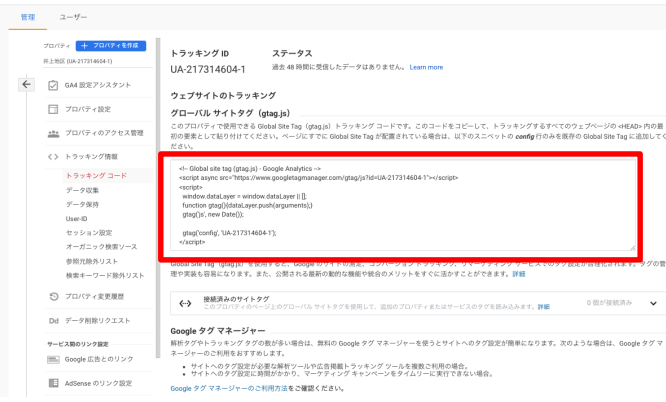

# ※これにてGoogleアナリティクスの

 $4:0:1$ 

### トラッキングコードタグを

### 取得できました

# ⑥アクセス解析 -4 JimdoにGoogleアナリティクスタグ(トラッキングコード)を設定

## **※Googleアナリティクスのトラッキングコードタグがある状態**

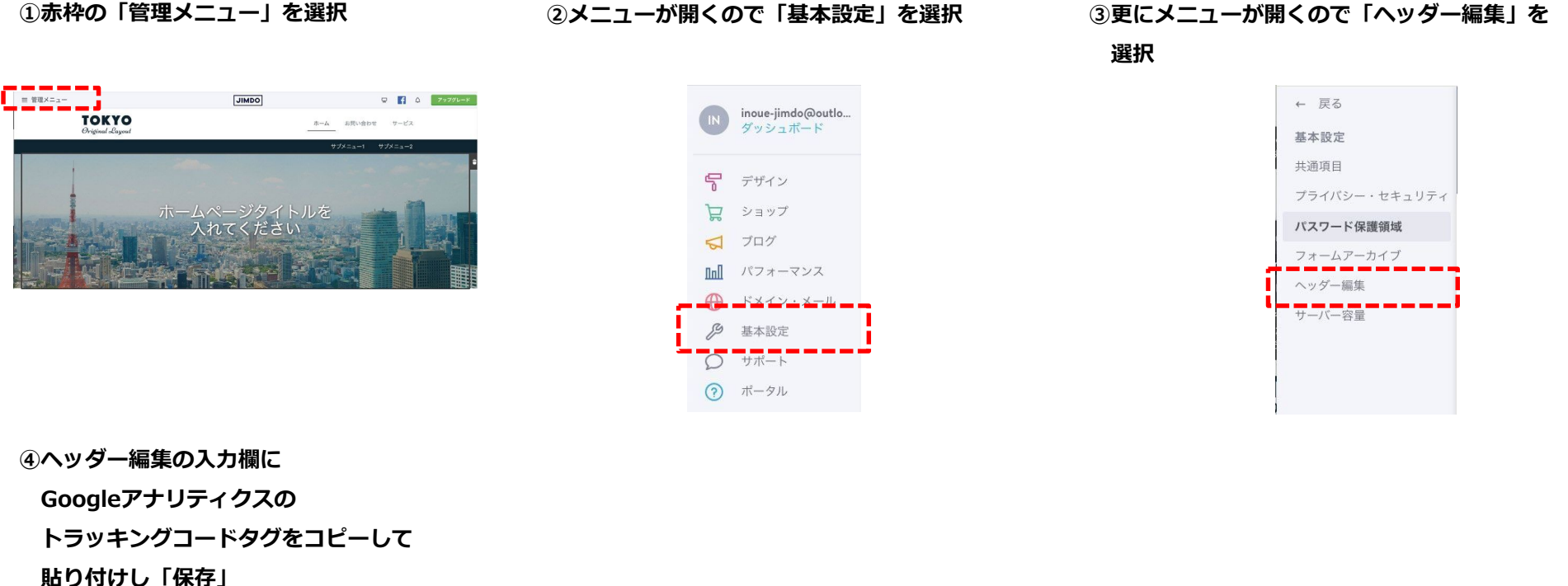

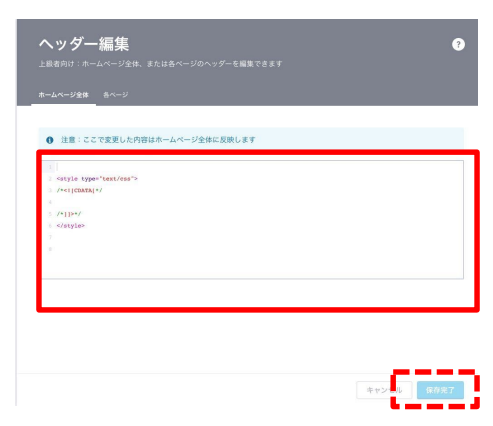

### ※Googleアナリティクスのトラッキングコードタグは

一人ひとり異なります

※【注意】p29で設定したGoogleカレンダーの崩れ対応のソースは残したまま 今回 (Googleアナリティクスのトラッキングコードタグ) は追記してください ※設置したら、トラッキングが出来ているか確認してみましょう

 $\alpha$  $\mathbf{A}$ 

 $-0.0$ 

# **※Googleアナリティクスのトラッキングコードタグを設定した状態**

**①検索エンジンから「googleアナリティクス」**

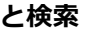

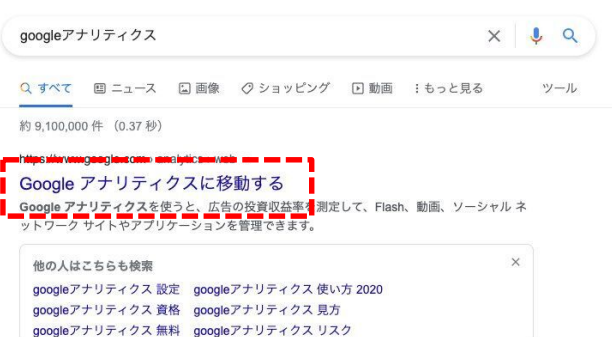

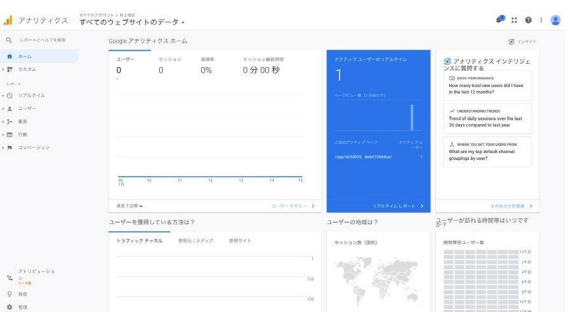

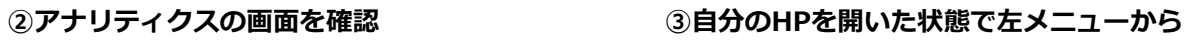

**「リアルタイム」>「概要」を選択**

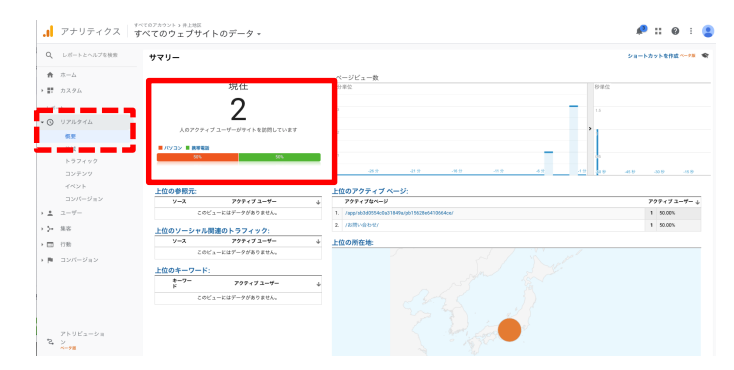

※リアルタイムを見て数字のカウントがあれば計測設定完了です ※スマホや別端末から見ると数字が増えるので確認してみてください ※HPを公開したあと数日経過してから確認すると 「何月何日にどれぐらいの人が訪れたか」などのパフォーマンスが確認できます ※Googleアナリティクスの見方参考

[https://unique1.co.jp/column/analytics/1081/](http://#)

# **HP公開**

**いよいよHP公開です。**

- **●表示がおかしい部分はないか**
- **●画像がおかしい部分はないか(著作権フリーの画像か)**
- **●文章がおかしい部分はないか(コピペやダミーの文章はないか)**
- **●不必要なページはないか(ある場合は削除)**

**●他者に見られても大丈夫か**

**を今一度確認しましょう。**

**複数管理者がいる場合は皆でチェックしあいましょう。**

**準備が整いましたらパスワードを外してHP公開です。**

⑦HP公開 -2 パスワードを外す

### **パスワードが設定されている状態**

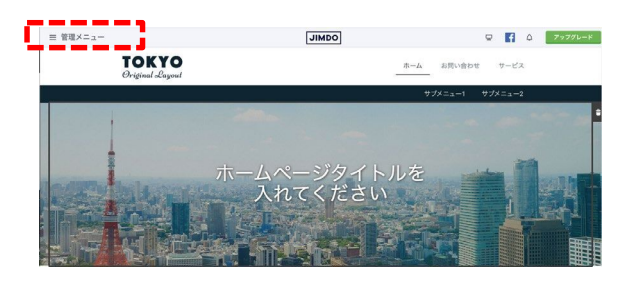

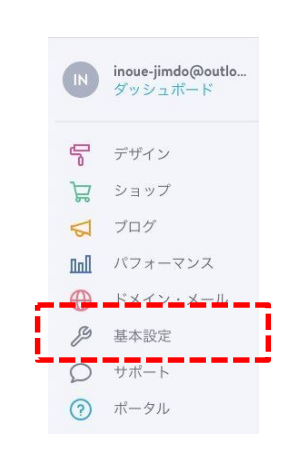

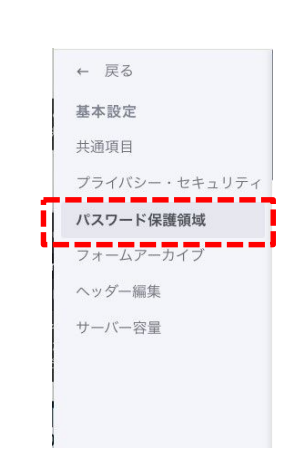

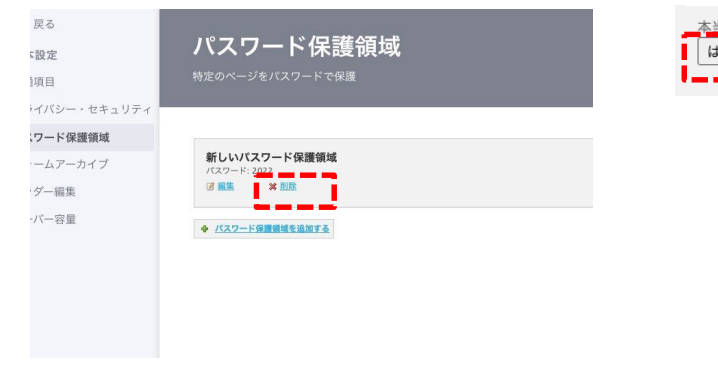

本当にパスワード保護領域を解除して良いですか?解除後は一般に公開されます。 | はい、削除します。 | キャンセル  $=$   $=$   $=$   $=$ 

### **④設定されているパスワードを「削除」 ⑤再度確認画面で「はい、削除します」を選択 ⑥閲覧側ページを見てパスワードが聞かれなければ完了**

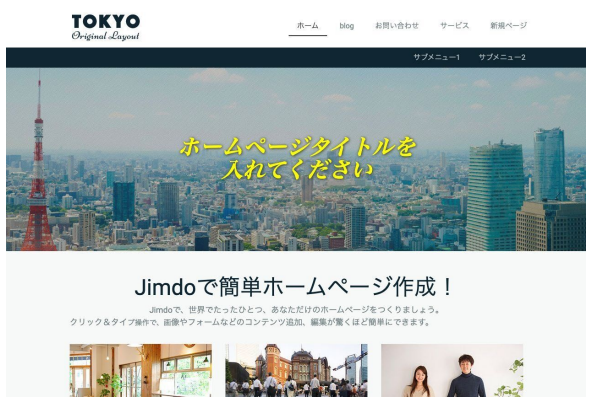

# **①赤枠の「管理メニュー」を選択 ②メニューが開くので「基本設定」を選択 ③更にメニューが開くので「パスワード保護領域」を**

**選択**

# **おめでとうございます。HPが公開されました。**

# **皆様それぞれ作り上げた感想をお願いします。**

# **そして是非作ったHPを友人、知人へ紹介してください。**

# **HPの設計部分を決めましょう**

**・HP作成の目的、HPに訪れてほしいターゲット、HPに掲載する内容**

# **HPの骨組みを決めましょう**

- **・掲載したい中身、カテゴリ、サイトマップを整理**
- **・ワイヤーフレームを作っていつでも運営側の認識すり合わせが行える準備**

# **HPの中身を準備しましょう**

**・テキスト、画像**

# **HPを運用していく上では助け合いましょう**

**・コンテンツの中身(テキストや画像)を用意して、更新作業を行い**

**間違いがないようにチェックをする**

**これらの作業を一人で行うのはかなりの負荷になります**

**・適宜役割分担を行い、運営側は皆で助け合い、皆でHPを育てていきましょう**

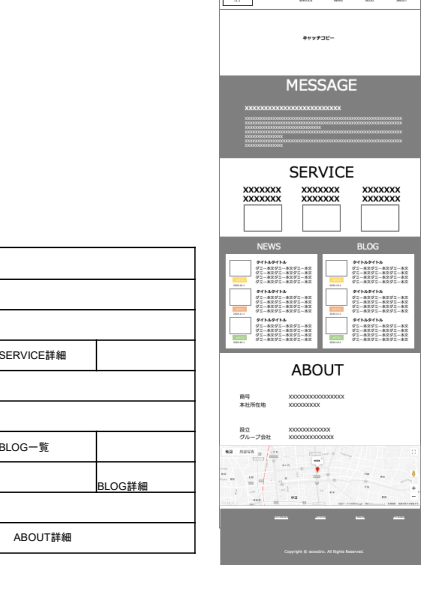

TOP MESSAGE **SERVICE块钱** 

NEWS BLOG抜粋

ABOUT

# **質問、不明点、再度聞きたい部分など 気になる点を近くのスタッフまでお声がけください。**

**[https://www.city.nagoya.jp/](http://#)**

**[https://www.jimdo.com/jp/](http://#)**

**[https://portal-jp.jimdo.com/blog-theme/](http://#)**

**[https://portal-jp.jimdo.com/writing-blog1/](http://#)**

**[https://portal-jp.jimdo.com/how-to-use-jimdo-rssfeed/](http://#)**

**[https://onl.la/BsWtGRa](http://#)**

**[https://www.willgate.co.jp/promonista/access-analysis/](http://#)**

**[https://dekiru.net/article/16174/](http://#)**

**[https://portal-jp.jimdo.com/how-to-use-googleanalytics/#step20](http://#)**

**[https://blog.it-see.net/it-dokata/analytics/unable-to-get-tracking-id/](http://#)**

**[https://unique1.co.jp/column/analytics/1081/](http://#)**